# **Gebruikshandleiding**

# **M5201C**

**L**ees zeker de **Belangrijke voorzorgsmaatregelen** vóór u het product begint te gebruiken. Houd de gebruikshandleiding (CD) altijd binnen handbereik, zodat u die ook later gemakkelijk kunt raadplegen.

**R**aadpleeg het label op het product en geef deze informatie door aan uw dealer wanneer u ondersteuning nodig hebt.

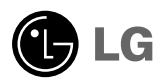

# **Afstandsbediening gebruiken**

### **Functie van de knoppen op de afstandsbediening**

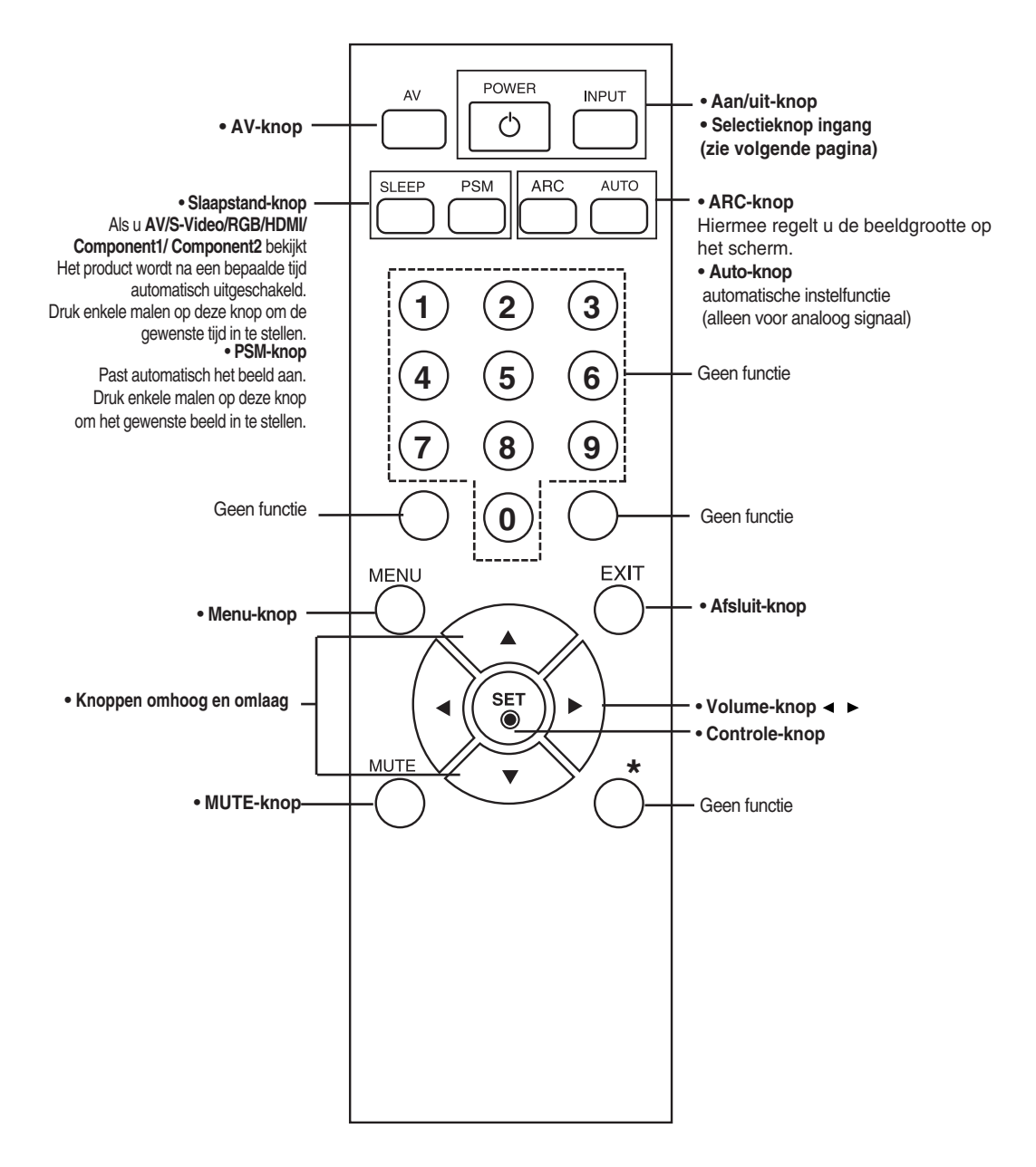

# **Afstandsbediening gebruiken**

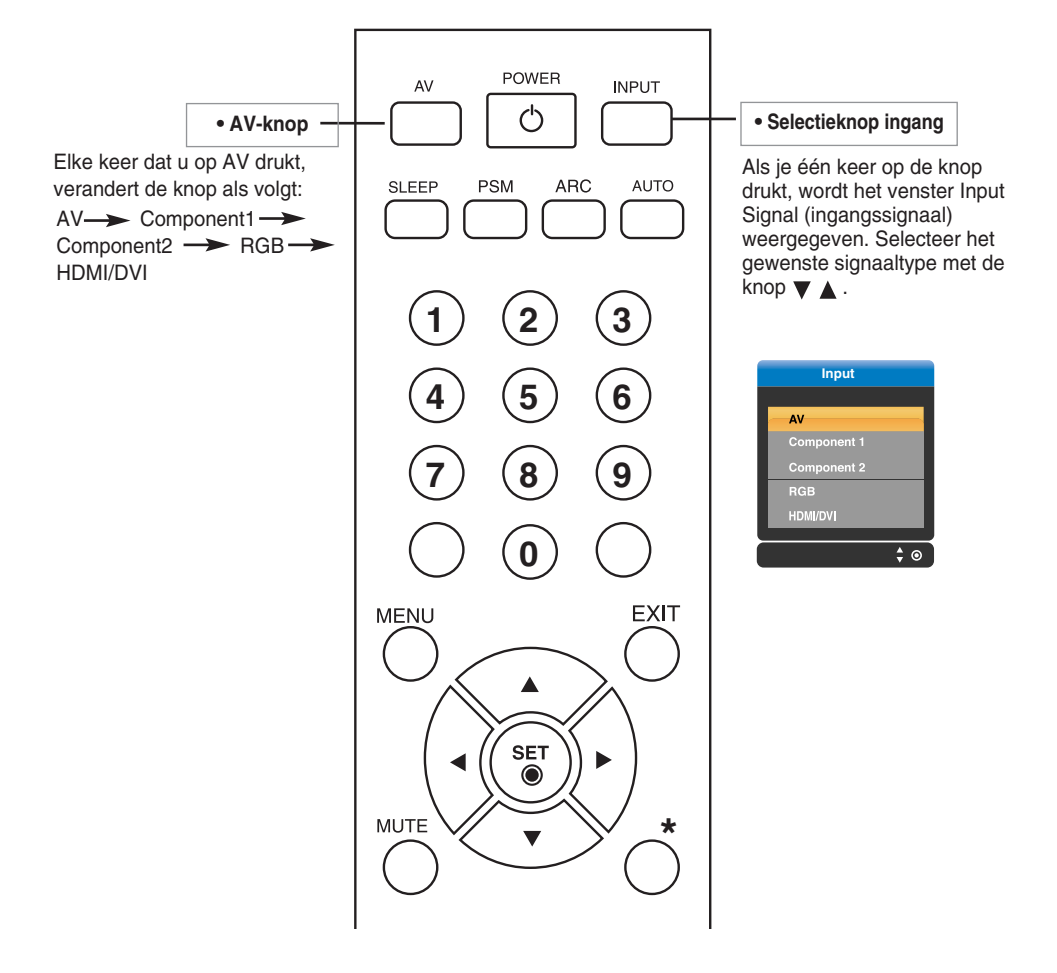

### **Batterijen in de afstandsbediening plaatsen**

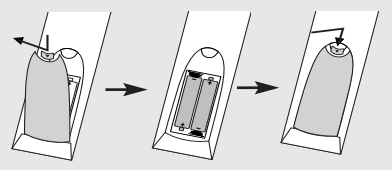

- **1. Open het klepje van het batterijvak.**
- **2. Plaats de batterijen met de polen (+/-) op de juiste plaats.**
- **3. Sluit het klepje van het batterijvak.** • Lever gebruikte batterijen in als klein
	- chemisch afval, zodat het milieu niet wordt belast.

# **Naam en functie van de onderdelen**

**\* De productafbeelding in de handleiding kan afwijken van de werkelijkheid.**

### **Achterzijde**

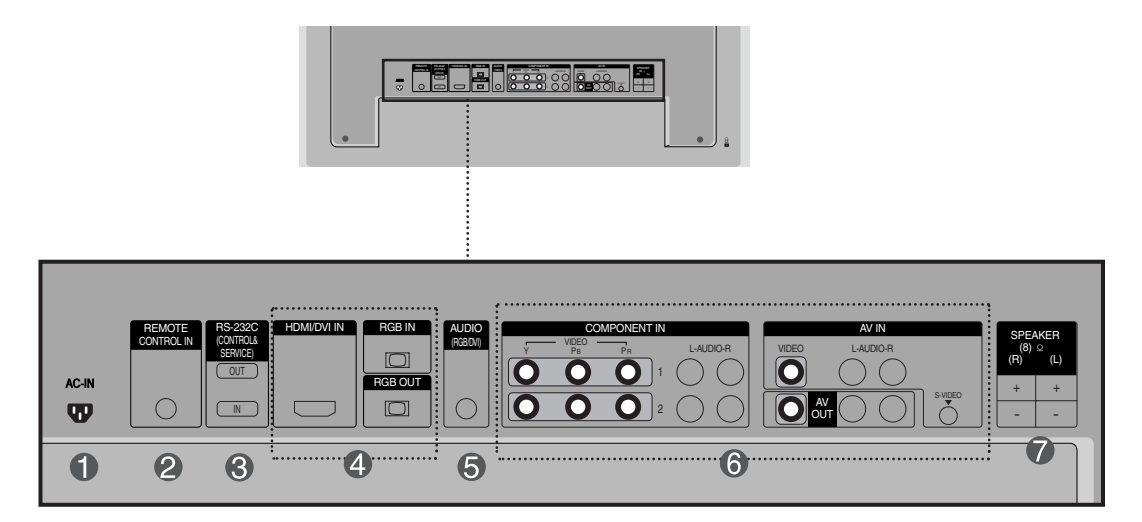

- **Stroomaansluiting: sluit het netsnoer aan**
- **Vaste poort afstandsbediening**
- **Seriële poorten RS-232C**
- **Signaalingangen pc**
- **Aansluiting pc-geluid : Sluit de audiokabel aan op de \*LINE OUT-aansluiting van de geluidskaart van de pc.**
- **AV-poorten**
- **Luidsprekerpoorten**

#### **\*LINE OUT**

Een connector voor aansluiting op de luidspreker met ingebouwde versterker. Controleer de overeenkomstige connector van de geluidskaart van de pc voordat u de kabel aansluit. Als de geluidskaart van de pc alleen een Speaker Out-aansluiting heeft, verlaagt u het volume op de pc. Als de geluidskaart van de pc zowel Speaker Out als Line Out ondersteunt, activeert u de Line Outaansluiting met behulp van de kaartjumper van het programma (raadpleeg de handleiding bij de geluidskaart).

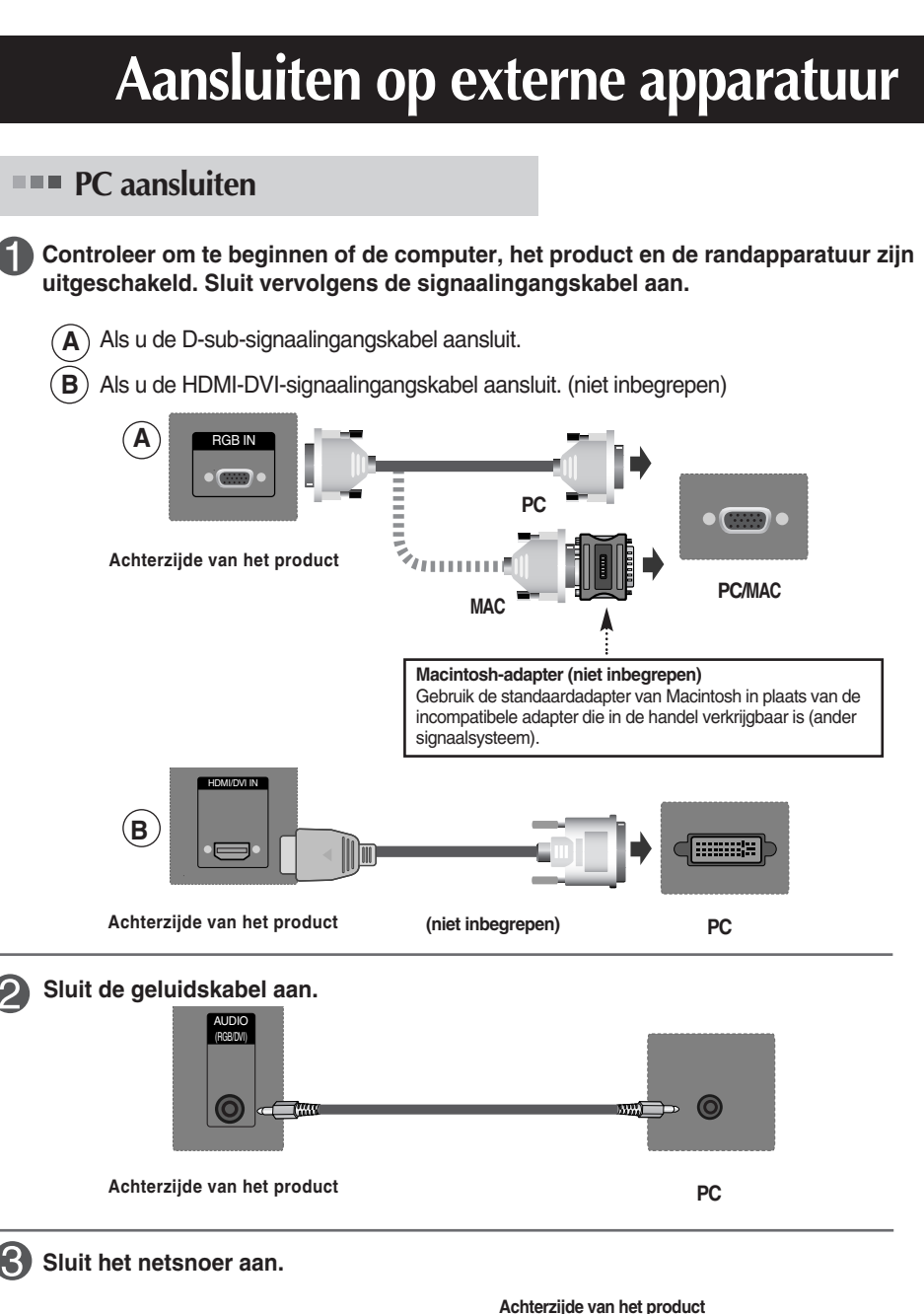

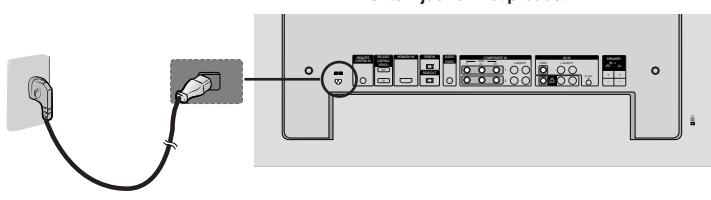

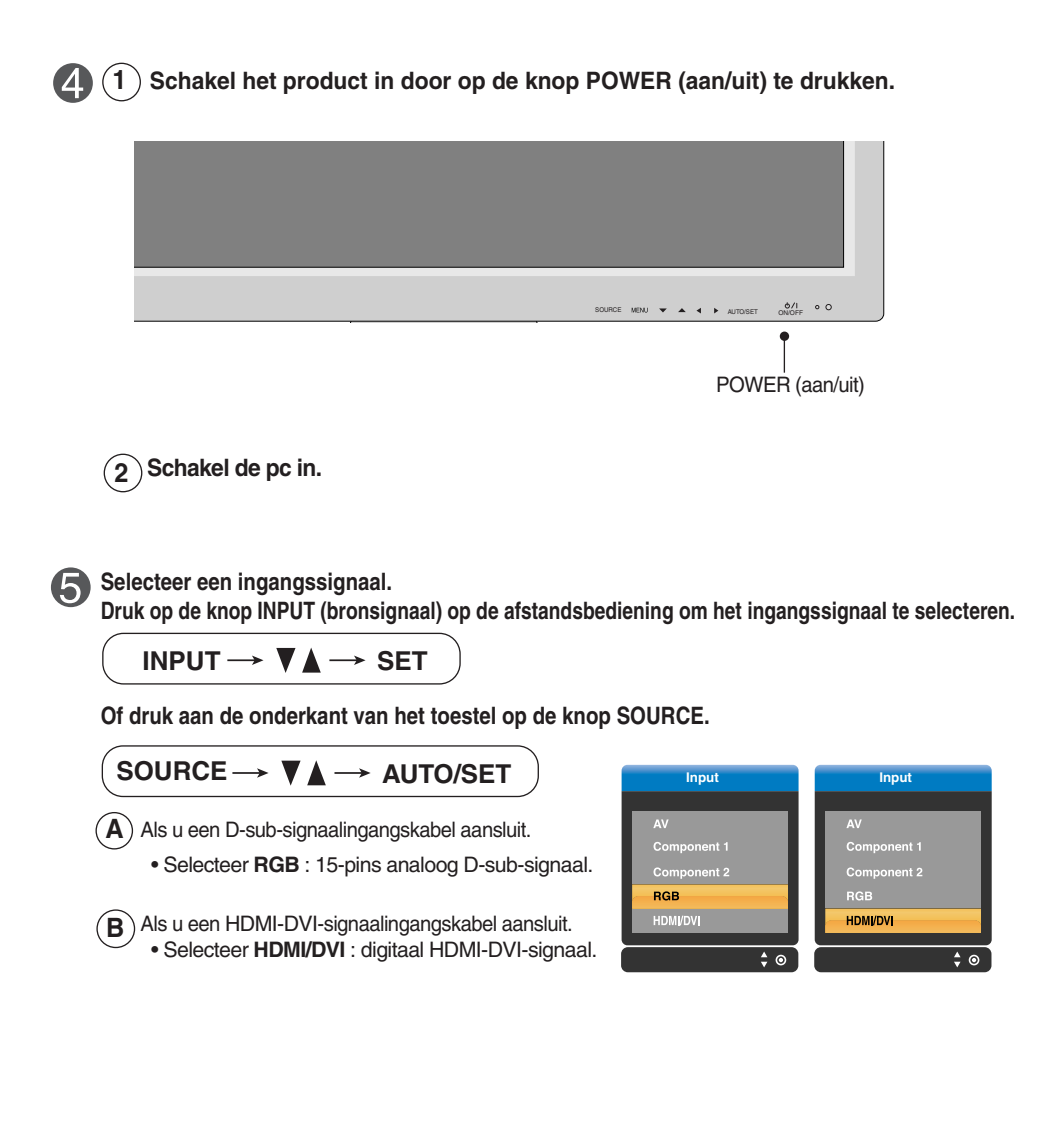

**Opmerking**

• **Twee computers aansluiten**

Sluit de signaalkabels (DVI en D-sub) op elke computer aan. Druk op de knop INPUT (bronsignaal) van de afstandsbediening om de computer te selecteren die u wilt gebruiken.

• **Zorg voor een directe aansluiting op een geaard stopcontact of een verdeeldoos met aarddraad.**

### **RGB-uitvoer bekijken**

**Gebruik deze functie als ANALOGE RGB-invoer van een pc wordt weergegeven op het andere product.**

• **Voor het gebruiken van verschillende producten die op elkaar zijn aangesloten** Sluit het ene uiteinde van de signaalinvoerkabel (15-pins D-sub-signaalkabel) aan op de **RGB OUT**-connector van **product 1** en het andere uiteinde op de RGB IN-connector van ander producten.

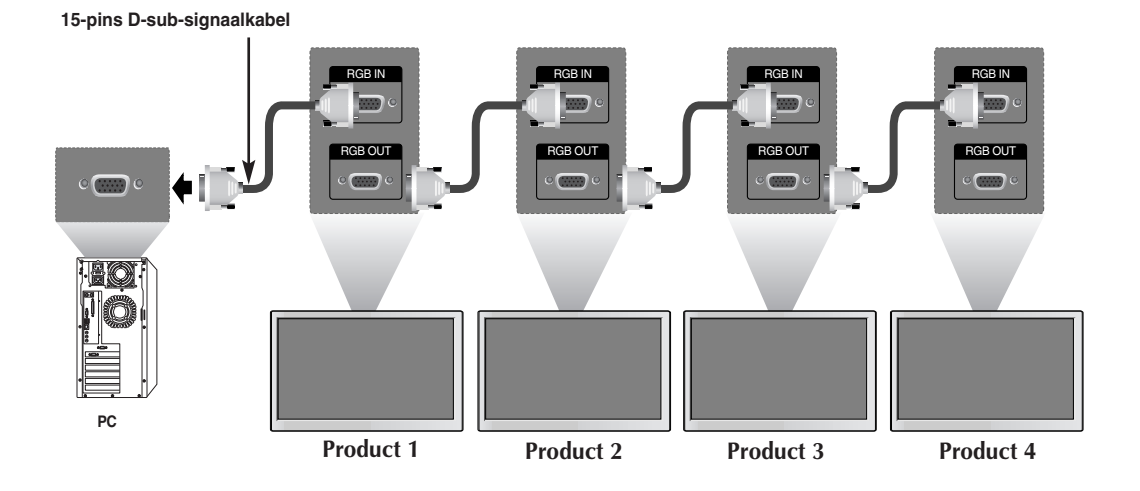

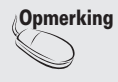

Bij multi aansluiting in/uit cascade formaat, raden we kabels zonder verlies aan. Si consiglia di utilizzare un distributore di segnali.

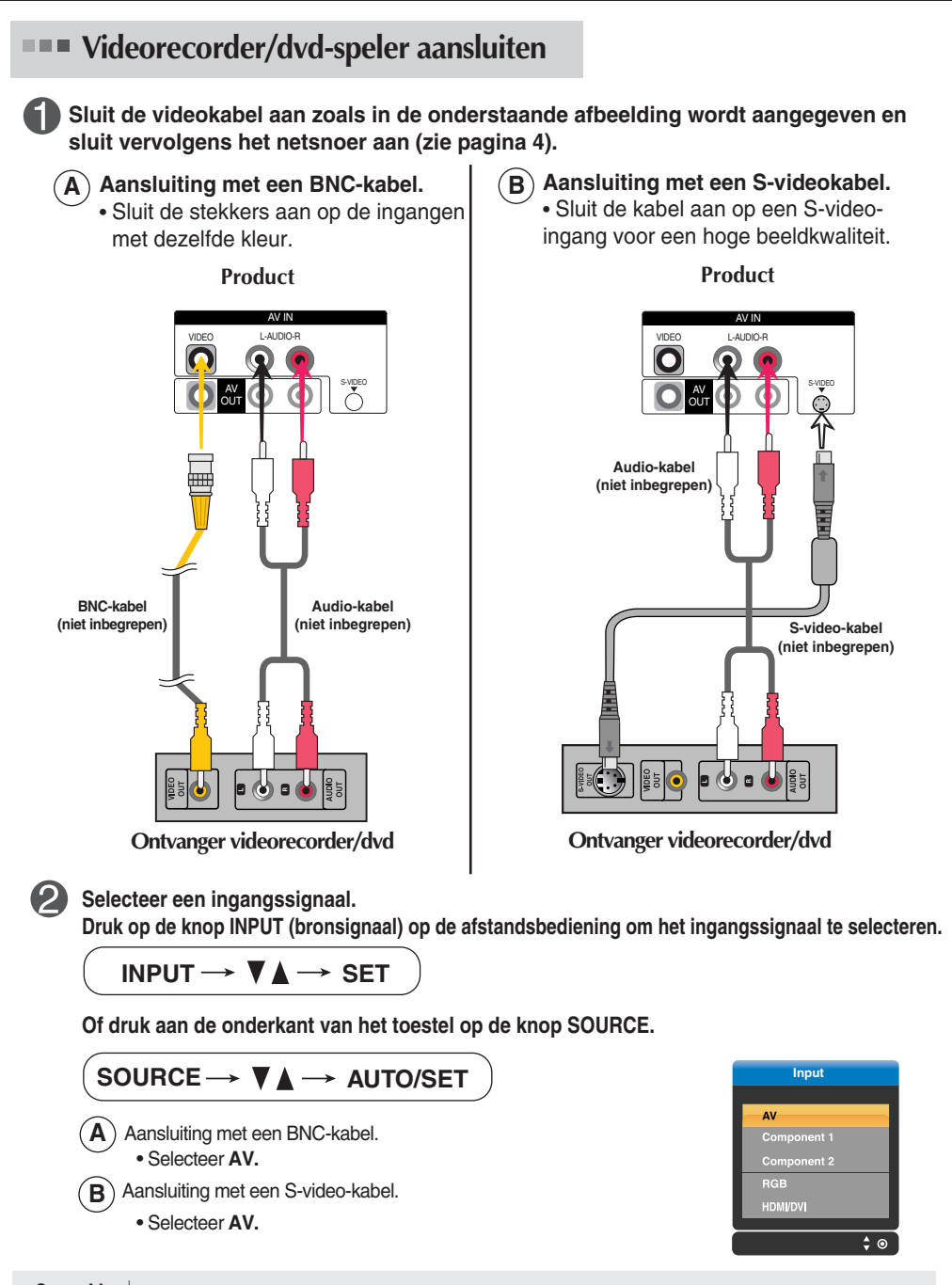

**Opmerking** S-video input heeft de prioriteit indien de BNC-kabel gelijktijdig met de S-video kabel aangesloten wordt.

#### **Aansluiten op externe apparatuur HDTV/Dvd-speler aansluiten (480p/576p/720p/1080p/1080i/480i/576i) Sluit de video-/audiokabel aan zoals in de onderstaande afbeelding wordt aangegeven en sluit vervolgens het netsnoer aan (zie pagina 4).** • Sluit de stekkers aan op de ingangen met dezelfde kleur. **Product Product A B B B B B B B** COMPONENT IN COMPONENT IN VIDEO Y PB PR L-AUDIO-R VIDEO Y PB PR L-AUDIO-R n  $\bullet$ 1 1 2 2 **BNC-kabel Audio-kabel BNC-kabel Audio-kabel (niet inbegrepen) (niet inbegrepen) (niet inbegrepen) (niet inbegrepen)**  $\mathbf{r}$ Ĩ, 꽃  $\mathbf{r}$ **HDTV-ontvanger HDTV-ontvanger**  $\mathcal{D}$ **Selecteer een ingangssignaal. Druk op de knop INPUT (bronsignaal) op de afstandsbediening om het ingangssignaal te selecteren.** INPUT  $\rightarrow$   $\nabla \blacktriangle \rightarrow$  SET

**Of druk aan de onderkant van het toestel op de knop SOURCE.**

• Selecteer **COMPONENT 1.** • Selecteer **COMPONENT 2. B A** SOURCE → **VA** → AUTO/SET

#### **Input Input Component 1** ponent 1 ponent 2 **Component 2 RG HDMVDVI** HDMI/DV

**HDMI/DVI/D-Sub(HDCP) vanaf Videorecorder/dvd-speler of decoder aansluiten (480p/576p/720p/1080p/1080i)**

**Sluit de video-/audiokabel aan zoals in de onderstaande afbeelding wordt aangegeven en sluit vervolgens het netsnoer aan (zie pagina 4).**

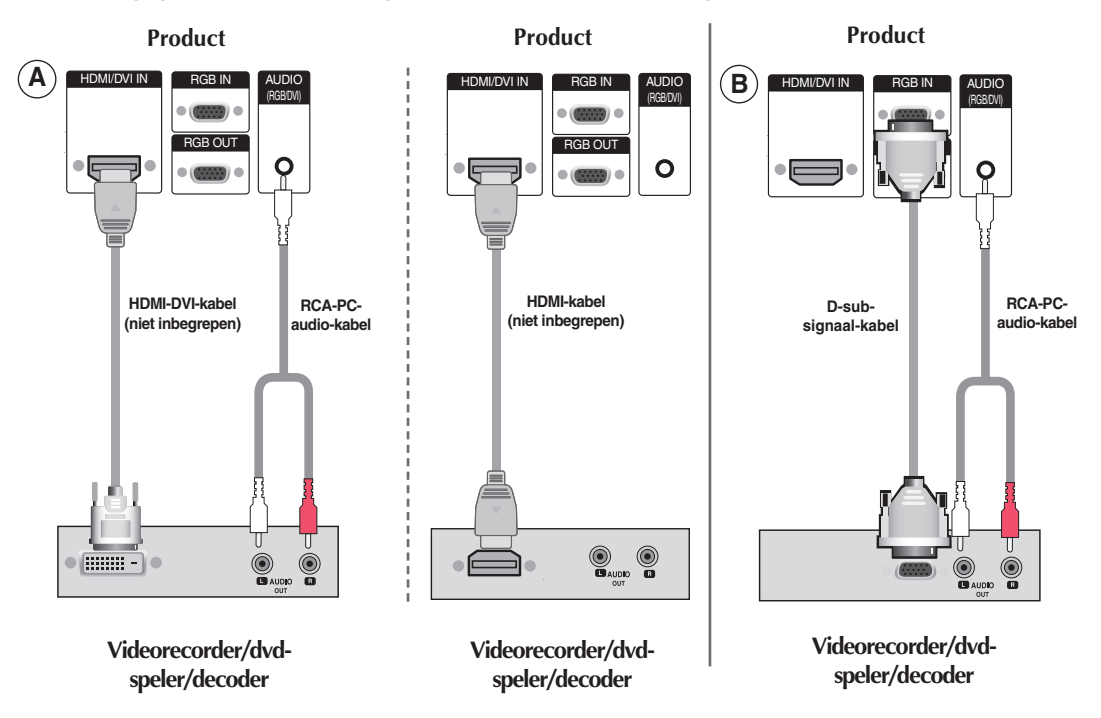

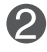

**Selecteer een ingangssignaal.**

**Druk op de knop INPUT (bronsignaal) op de afstandsbediening om het ingangssignaal te selecteren.**

**INPUT**  $\rightarrow$  $\mathbf{V}$  $\mathbf{A}$  $\rightarrow$  **SET** 

**Of druk aan de onderkant van het toestel op de knop SOURCE.**

SOURCE → **VA** → AUTO/SET  $\blacktriangle$   $)$  Als u een HDMI-DVI-signaalingangskabel aansluit. Component 1 Als u een HDMI-signaalingangskabel aansluit. Component 2 • Selecteer **HDMI/DVI RGB** HDMI/DVI  $\left(\mathbf{B}\right)$ Als u een D-sub-signaalingangskabel aansluit. ÷  $\bullet$ • Selecteer **RGB**

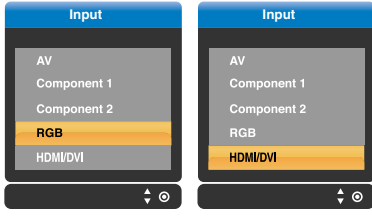

### **AV-uitgangen aansluiten**

Als u het ingangssignaal van het hoofdvenster instelt op **'AV (CVBS)'**, kunt u het signaal dat u bekijkt naar de AVuitgang sturen.

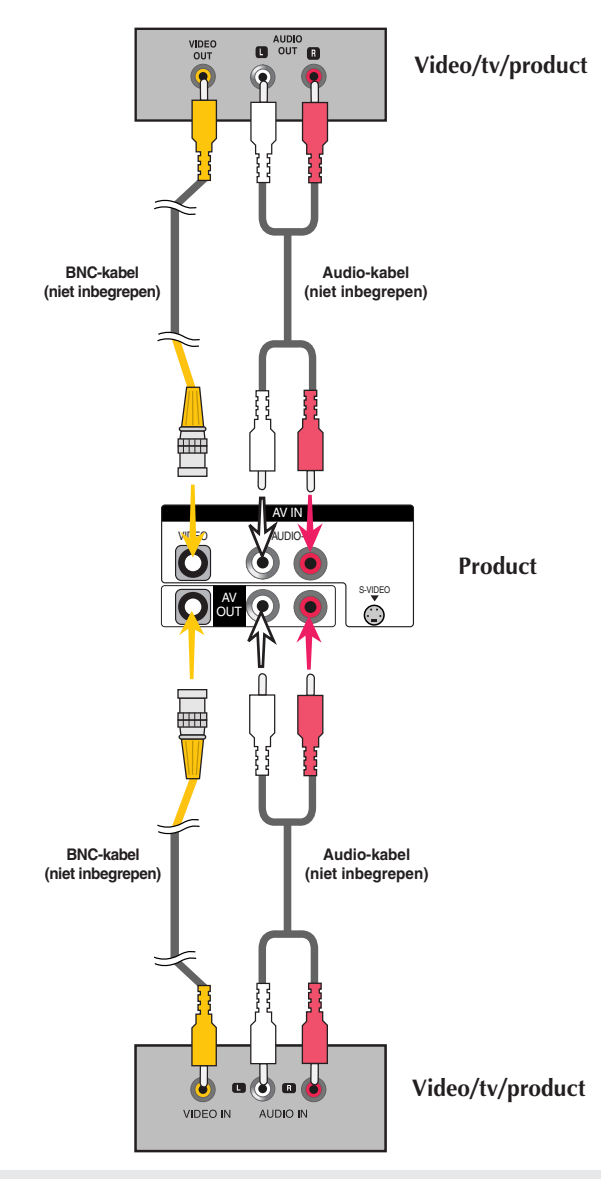

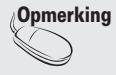

Bij multi aansluiting in/uit cascade formaat, raden we kabels zonder verlies aan. Si consiglia di utilizzare un distributore di segnali.

### **Functie van de scherminstellingsknoppen**

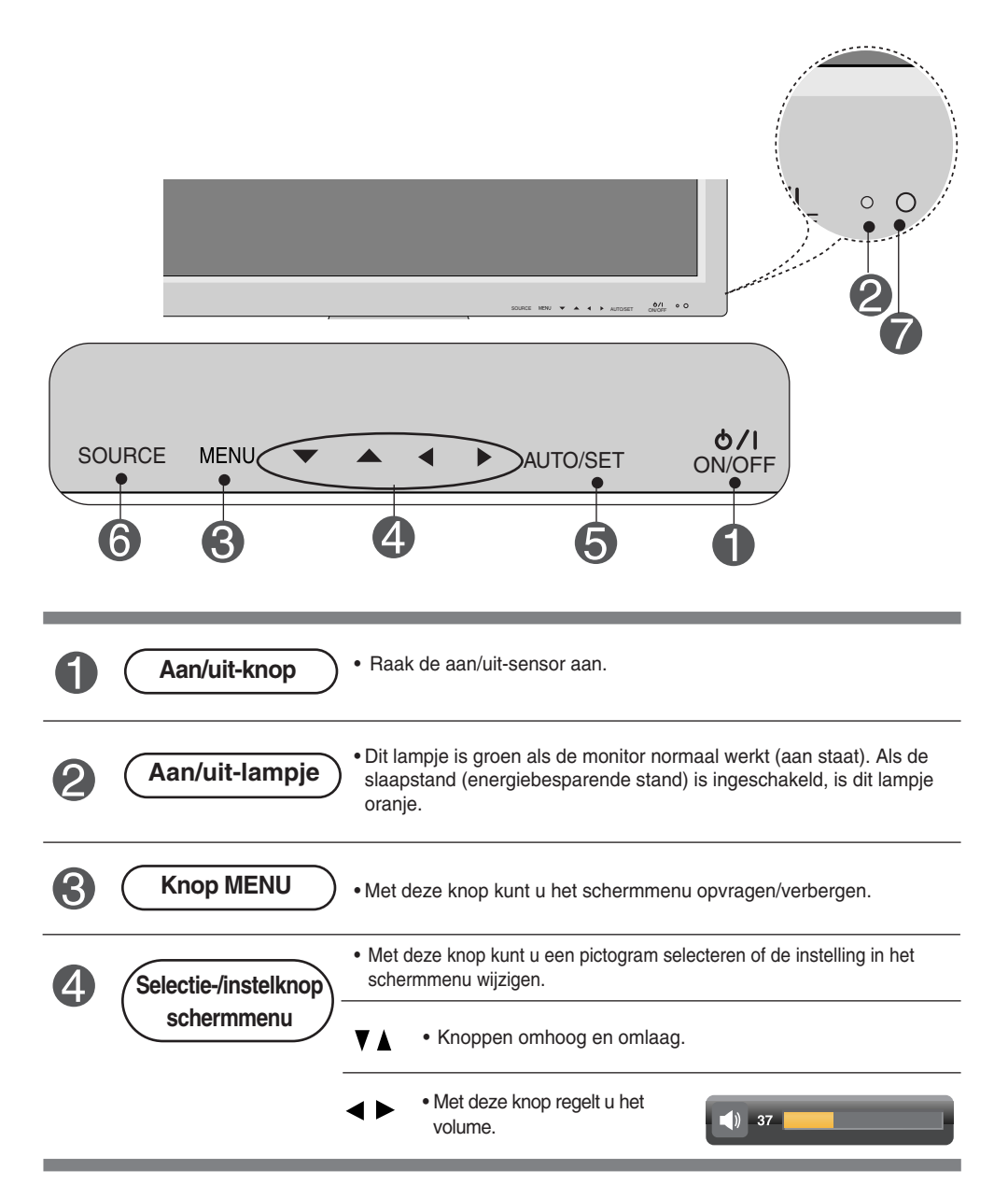

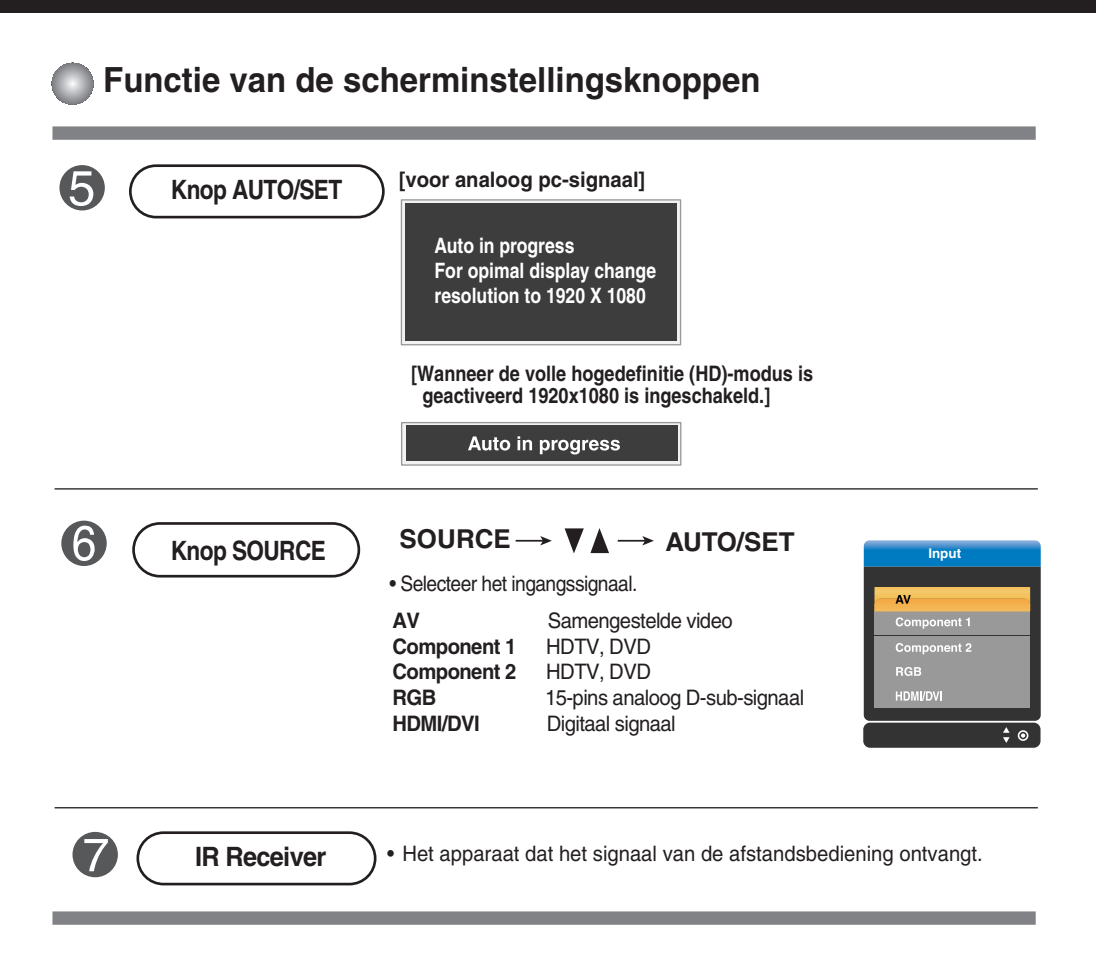

## **Schermmenu**

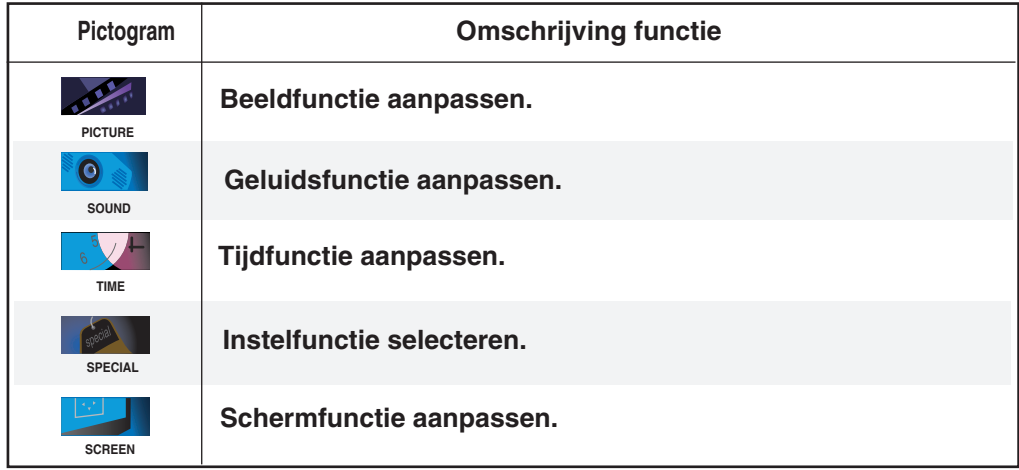

**Opmerking** | Schermmenu

Het schermmenu is een grafische weergave aan de hand waarvan u de schermstatus op een eenvoudige manier kunt aanpassen.

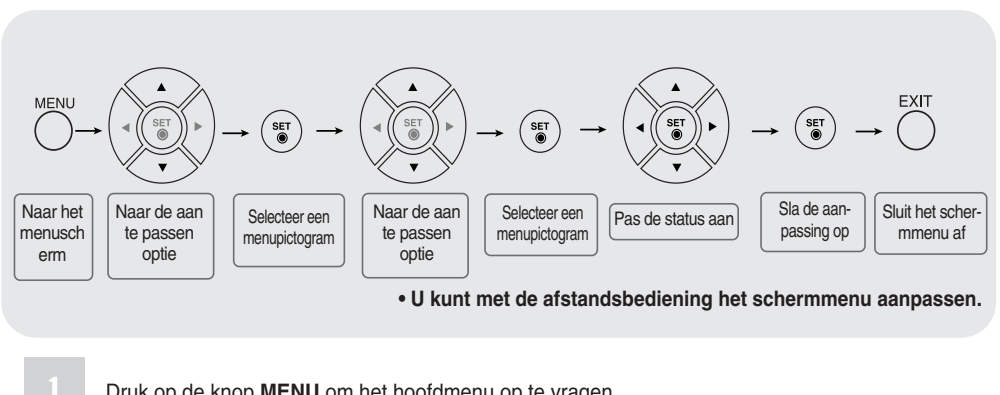

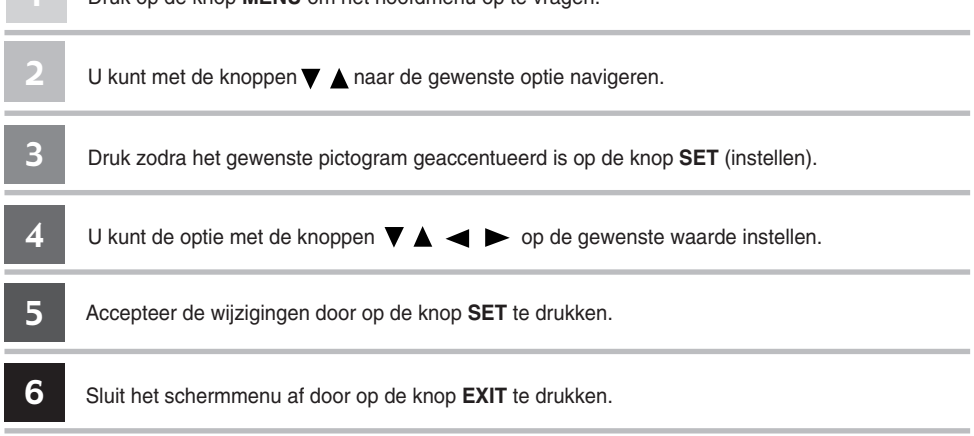

### **Scherm automatisch aanpassen**

**Schermmenu aanpassen**

U moet de schermweergave aanpassen als u het product op een nieuwe computer aansluit of de modus wijzigt. In het volgende hoofdstuk wordt besproken hoe u het productscherm optimaal kunt instellen.

Druk op de knop AUTO/SET (auto/selectie) (**knop AUTO** van de afstandsbediening) voor het analoge pc-signaal. Er wordt dan een optimale schermstatus geselecteerd die bij de huidige modus past.

Als de aanpassing niet naar wens is, moet u de schermpositie, -klok en -fase in het schermmenu aanpassen.

**[Wanneer de volle hogedefinitie (HD)-modus is geactiveerd 1920x1080 is ingeschakeld.]**

Auto in progress

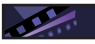

### Schermkleur aanpassen

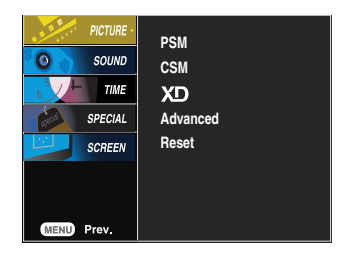

**PSM**

De **PSM**-functie past de schermbeeldkwaliteit automatisch aan op basis van de AV-gebruiksomgeving.

- **Dynamic** (Dynamisch): deze optie selecteert u om een scherp beeld te krijgen.
- **Standard** (Standaard): de meest gebruikelijke en natuurlijke status van de schermweergave.
- **Mild** : deze optie selecteert u om een zacht beeld te krijgen.
- **User1,2** (Gebruiker): deze optie gebruikt u als u eigen instellingen wilt toepassen.

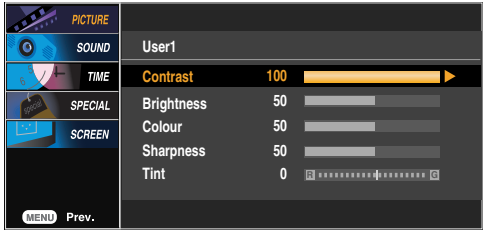

**Contrast** : hiermee stelt u het verschil in tussen de lichte en donkere niveaus in het beeld. **Brightness** (Helderheid) : Hiermee regelt u de helderheid van het scherm. **Colour** (Kleuren) : Hiermee regelt u het kleurniveau.

**Sharpness** (Scherpte) : Hiermee regelt u de scherpte van het beeld.

**Tint** : Hiermee regelt u het tintniveau.

**CSM**

- Hiermee selecteert u een standaardkleurenset.
	- **Cool** (koel): enigszins paarsachtig wit.
	- **Normal** (normaal): Enigszins blauwachtig wit.
	- **Warm** : Enigszins roodachtig wit.
	- **User**(Gebruiker): deze optie gebruikt u als u eigen instellingen wilt toepassen.

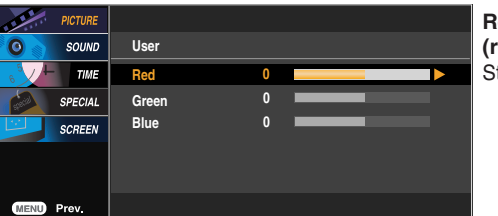

**Red / Green / Blue (rood/groen/blauw)** Stel uw eigen kleurniveaus in.

**Opmerking** | Als de optie **PSM** in het menu **PICTURE**(BEELD) is ingesteld op **Dynamic (Dynamisch)**, **Standard (Standaard), Mild**, worden de volgende menu's automatisch ingesteld.

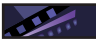

### Schermkleur aanpassen

XD is de unieke beeldverbeteringstechnologie van LG Electronics waarmee een echte HD-bron op basis van een geavanceerd digitaal signaalverwerkingsalgoritme kan worden weergegeven. Deze functie is niet beschikbaar in de modus RGB-PC of HDMI/DVI PC. Dit menu wordt geactiveerd nadat u **User1 (Gebruiker1)** of **User2 (Gebruiker2)** van **PSM** hebt geselecteerd **XD**

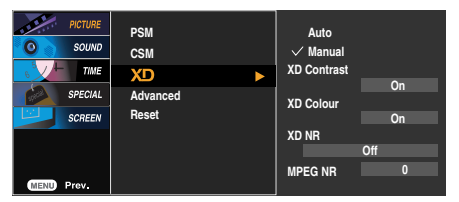

- **Auto (automatisch):** XD wordt automatisch gewijzigd in Auto.
- **Manual (Handmatig)** : als u Handmatig selecteert, kunt u XD Contrast, XD Colour, XD NR en MPEG NR aanpassen.
	- **XD Contrast**: het contrast automatisch optimaliseren afhankelijk van de helderheid van de reflectie.
	- **XD Colour (XD Kleur)**: de kleuren van de reflectie automatisch aanpassen om de kleuren zo natuurgetrouw mogelijk te reproduceren.
	- **XD NR**: de ruis in zoverre verwijderen dat het oorspronkelijke beeld niet wordt aangetast.
	- **MPEG NR** : u kunt MPEGNR selecteren om beeldruis te onderdrukken die tijdens het kijken naar AV op het scherm kan verschijnen.

**Advanced (Geavanceerd)**

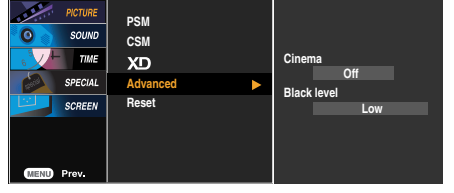

- **Cinema (Bioscoop)**: (Deze functie werkt in de volgende modus AV, Component 480i/576i) Wanneer u naar een film kijkt, dan stelt deze functie het toestel in voor optimale beeldweergave.
- **Black Level (Zwartniveau)** : (Deze functie werkt in de volgende modus AV(NTSC), HDMI stelt het contrast en de helderheid in van het scherm met behulp van het zwartniveau.
	- **Low (Laag)**: de reflectie van het scherm wordt helderder.
	- **High (Hoog)** : de reflectie van het scherm wordt donkerder.
	- **Auto (Automatisch)** : hiermee wordt het zwartniveau van het scherm automatisch hoger of lager gezet.

de fabrieksinstellingen voor **PSM, CSM, XD** en **Advanced (Geavanceerd)** worden hersteld. **Reset (Resetten)** 

### **Audiofunctie aanpassen**

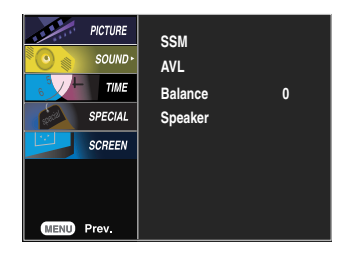

#### **SSM**

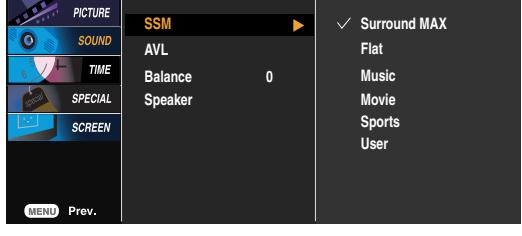

De beste geluidskwaliteit wordt automatisch geselecteerd op basis van het soort video dat u aan het bekijken bent.

- **Surround MAX :** schakelt Surround MAX in. Met deze functie kunt u mono- of stereosig nalen met dynamische surroundeffecten weergeven. Zo ontstaat een warm en diep geluid. Als u Surround MAX inschakelt, kunt u de audioinstellingen niet aanpassen.
- **Flat** (Plat) : Voor de meest indrukwekkende en natuurlijke audio.
- **Music** (Muziek) : Selecteer deze optie als u van het originele geluid wilt genieten wanneer u naar muziek luistert.
- **Movie** (Film) : Selecteer deze optie voor een sublieme geluidskwaliteit.
- **Sports** (Spraak) : Selecteer deze optie als u naar sportverslagen kijkt.
- **User** (Gebruiker) : Selecteer deze optie als u eigen audio-instellingen wilt toepassen.

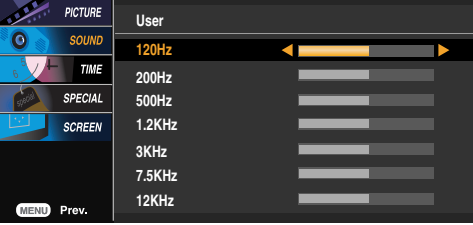

Hiermee kunt u volumeverschillen tussen kanalen of signalen automatisch op het geschiktste niveau oplossen. U schakelt deze functie in door AAN te selecteren. **AVL**

Met deze functie kunt u de balans tussen de linker- en rechterluidspreker instellen. **Balance (Balans)**

u kunt de status van de interne luidsprekers aanpassen. Als u uw externe stereosysteem wilt gebruiken, schakelt u de interne luidsprekers van het toestel uit. **Speaker (Luidspreker)**

**Opmerking** | Als u het apparaat hebt aangesloten op de computer en de instelling van SSM in het audiomenu is **Flat** (Plat)**, Music** (Muziek)**, Movie** (Film) of **Sports** (Spraak), dan hebt u de beschikking over de volgende menu's: Balans, **AVL** en **Surround MAX**.

 $\overline{\phantom{0}}$ 

### **Tijdsfunctie aanpassen**

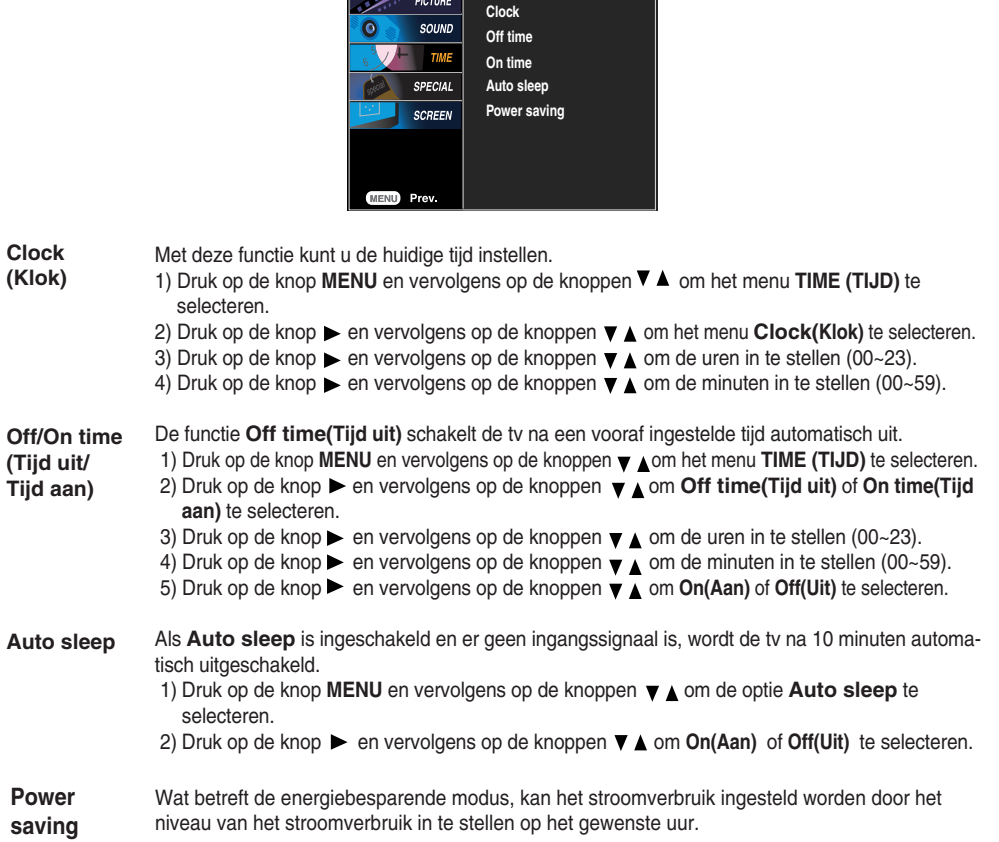

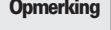

- Zodra de functie **Off time(Tijd uit)** of **On time(Tijd aan)** eenmaal is ingesteld, wordt deze functie elke dag **Opmerking** op de vooraf ingestelde tijd uitgevoerd.
	- De functie **Tijd uit** krijgt voorrang op de functie **On time(Tijd aan)** als beide functies op dezelfde tijd zijn ingesteld.
	- De functie **On time(Tijd aan)** werkt alleen als het apparaat uit staat.
	- Bij gebruik van **On time(Tijd aan)** wordt het INPUT-scherm ingeschakeld als het uit stond.

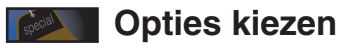

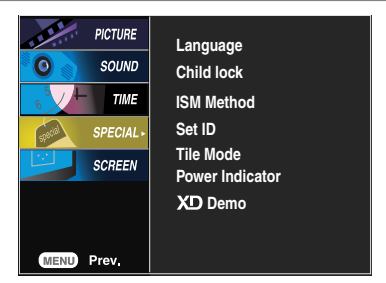

**Language** Hiermee kiest u de taal waarin u de namen van de besturingselementen wilt weergeven.

Selecteer On(Aan) of Off(Uit) met de knoppen  $\nabla \triangle$  . U kunt de set zo instellen dat deze alleen met de afstandsbediening kan worden gebruikt. Met deze functie kunt u ongewenst gebruik voorkomen. U kunt voorkomen dat het schermmenu wordt aangepast door de optie Child lock**(Kinderslot)** in de stand **Aan** te zetten. **Child lock (Kinderslot)**

U kunt het kinderslot als volgt annuleren:

• Druk op de knop **MENU** van de afstandsbediening en stel de optie Child lock**(Kinderslot)** in op **Uit**.

**ISM Method** een gepauzeerd beeld van een pc/videogame dat gedurende langere tijd op het scherm wordt weergegeven, resulteert in een ingbrand beeld dat ook nog te zien is nadat het beeld is verdwenen. Voorkom dat een stilstaand beeld lang op het scherm van het toestel wordt weergegeven.

- **Normal (Normaal**) : Als het plakken van een beeld geen probleem is, dan is ISM niet nodig instellen op Normal.
- **White wash (Witwassen)** : de functie White wash verwijdert ingebrande beelden van het scherm hoewel een te ver ingebrand beeld mogelijk niet helemaal verwijderd kan worden.
- **Orbiter (Screensaver)** : Orbiter kan helpen om het inbranden van beelden te voorkomen. Het is echter het beste om geen vaste beelden op het scherm te laten staan. Om een ingebrand beeld op het scherm te voorkomen, wordt het beeld elke 2 minuten verplaatst.
- **Inversion (Inversie)**: Dit is de functie waarmee de schermkleur wordt geïnverteerd. De schermkleur wordt automatisch elke 30 minuten geïnverteerd.
- **Orb.+Inv.** : Deze functie is voor het omkeren van de paneelkleur van het scherm en kan schaduwen voorkomen.

De paneelkleur wordt automatisch elke 30 minuten omgekeerd en het scherm wordt elke 2 minuten verplaatst.

**Set ID**

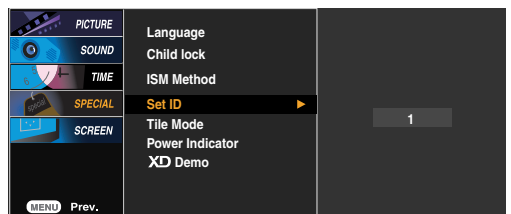

Als u verschillende weergaveproducten hebt aangesloten, kunt u aan elk product een uniek identificatienummer toekennen (naamtoewijzing). Geef met de knop  $\blacktriangledown$  het gewenste nummer op (1~99) en sluit af.

Met de toegewezen ID's kunt u elk product apart bedienen met het productbesturingsprogramma.

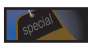

### **Opties kiezen**

#### • **Als u deze functie wilt gebruiken...**

- Moeten er ook andere producten worden weergegeven.
- Moet een functie actief zijn die uitvoer naar RS-232C of RGB OUT kan sturen.

#### **Tile mode**

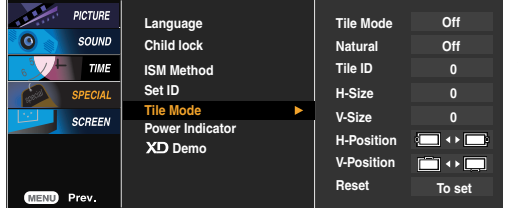

Deze modus wordt gebruikt voor het vergroten van het scherm en voor het weergeven van verschillende producten op het scherm.

#### • **Tile mode (mozaïekmodus)**

U kunt de mozaïekmodus, de stand en grootte van de mozaïektegels instellen en de id van het huidige product instellen om de locatie te bepalen.

- \* De aanpassingen die zijn aangebracht in de instellingen worden pas opgeslagen nadat u op de knop SET (instellen) hebt gedrukt.
- $-$  Mozaïekmodus: rij x kolom (rij = 1, 2, 3, 4; kolom = 1, 2, 3, 4)
- 4 x 4 beschikbaar.
- Configuratie van een integratiescherm en een één-op-één-scherm is eveneens mogelijk.

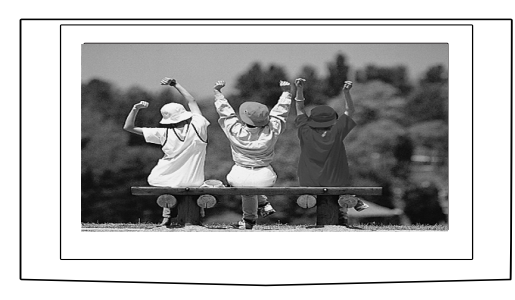

- **Tile mode (mozaïekmodus) (product 1 ~ 4) : rij(2) x kolom(2)** 

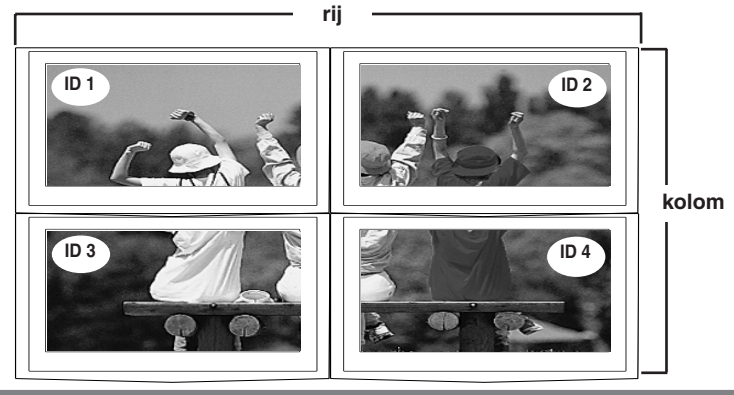

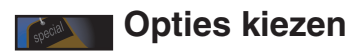

- **Tile mode (mozaïekmodus) (product 1 ~ 9) : rij(3) x kolom(3)**

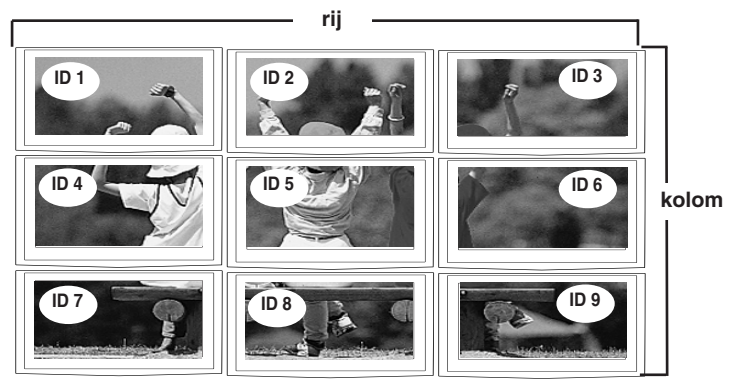

- **Tile mode (mozaïekmodus) (product 1 ~ 2) : rij(2) x kolom(1)**

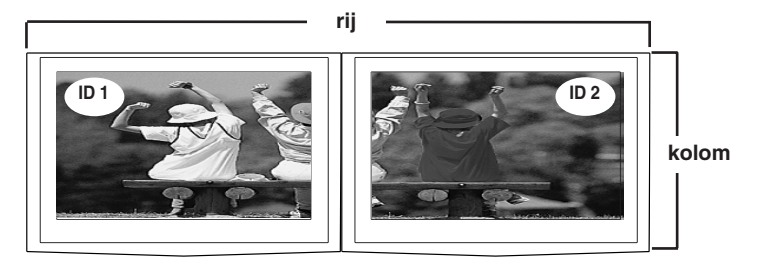

- **Tile mode (mozaïekmodus) (product 1 ~16) : rij(4) x kolom(4)**

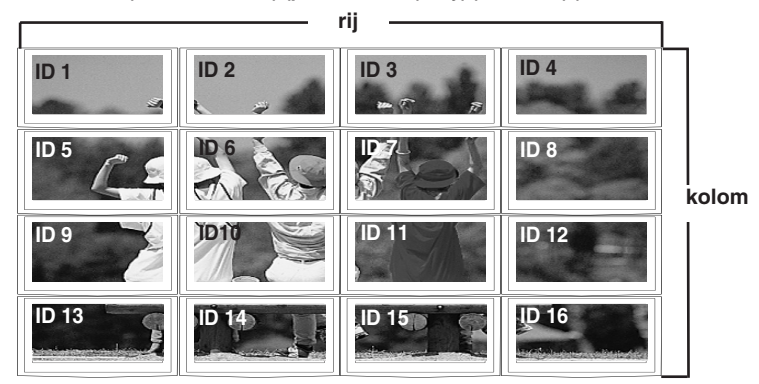

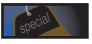

**Power Indicator**

## *Copties kiezen*

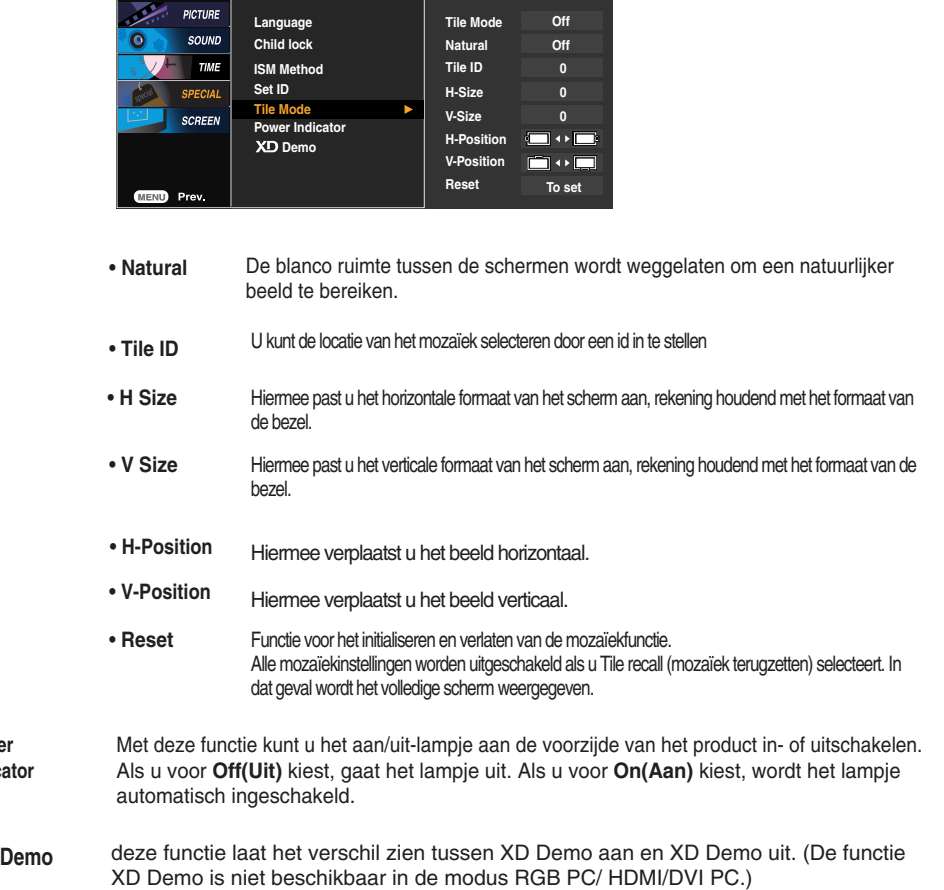

### **Klok, fase en positie op het scherm aanpassen**

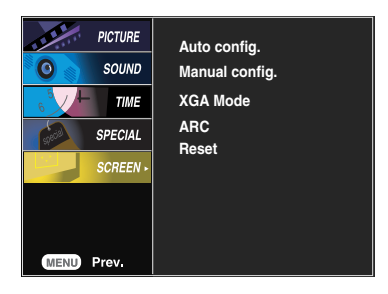

Met deze knop kunt u de klok, de fase en de positie van het scherm automatisch aanpassen. Deze functie is alleen geschikt voor analoge signaalingangen (uitsluitend bij RGB-PC). **Auto config. (Auto configureren)**

**Manual config.**

Met deze knop kunt u de klok, de fase en de positie van het scherm handmatig aanpassen. \* Het is niet mogelijk de functie Phase, Clock te gebruiken in RGB DTV, Component, HDMI/DVI.

- Hiermee beperkt u het aantal zichtbare verticale balken of strepen op de achtergrond van het scherm. De horizontale schermgrootte verandert eveneens. Deze functie is alleen geschikt voor analoge signaalingangen. • **Clock(Klok)**
- Hiermee regelt u scherpstelling van het scherm. Hiermee verwijdert u eventuele horizontale ruis en verscherpt u het beeld van tekens. Deze functie is alleen geschikt voor analoge signaalingangen. • **Phase(Fase)**
- **H-Position** Hiermee verplaatst u het beeld horizontaal.
- **V-Position** Hiermee verplaatst u het beeld verticaal.

**XGA Mode** (alleen RGB-PC)

Selecteer voor een betere beeldkwaliteit de modus die overeenkomt met de resolutie op de computer.

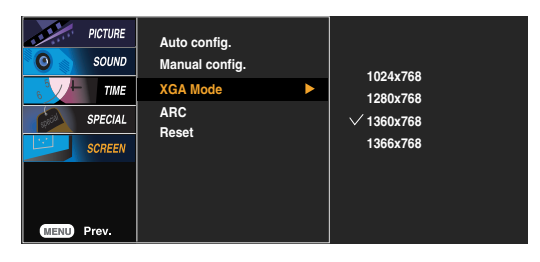

### **Klok, fase en positie op het scherm aanpassen**

**ARC** Hiermee regelt u de beeldgrootte op het scherm.

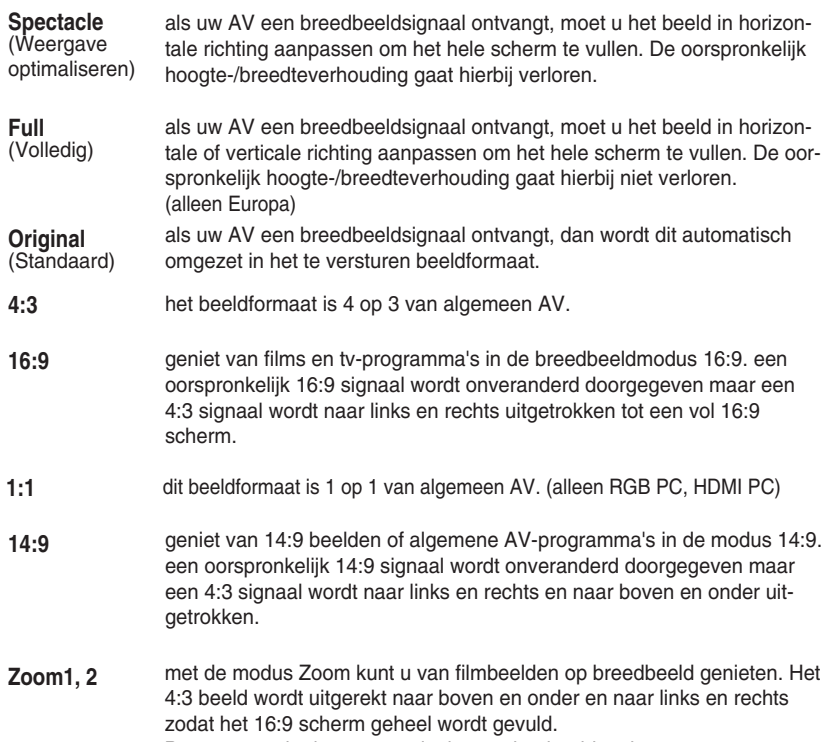

Boven en onder kan een gedeelte van het beeld verloren gaan.

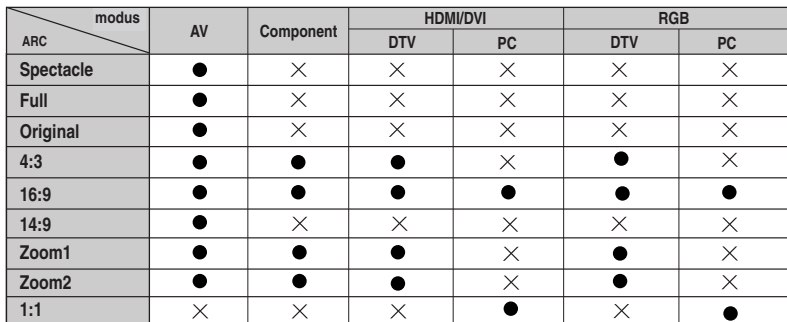

**(Resetten)** 

de fabrieksinstellingen voor **Manual config.** worden hersteld. **Reset**

# **Problemen oplossen**

### **Geen beeld**

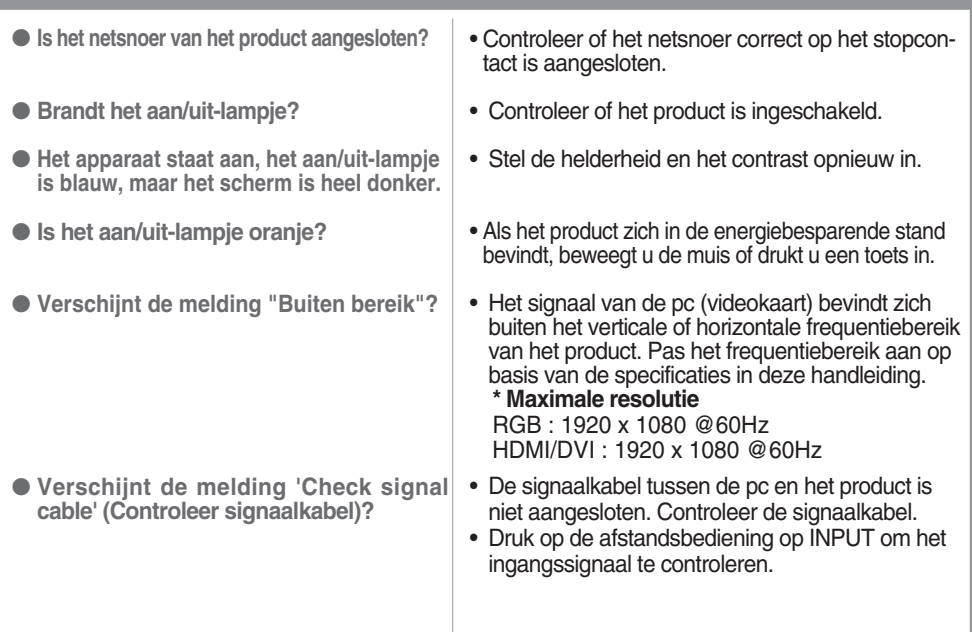

### **Melding 'Unknown Product' (Onbekend product) verschijnt wanneer het product wordt aangesloten.**

- **Hebt u het stuurprogramma ge?stalleerd?**
- Installeer het stuurprogramma, dat bij het product wordt geleverd maar ook van de website kan worden gedownload (http://www.lge.com).
- Controleer in de handleiding van de videokaart of de plug&play-functie wordt ondersteund.

# **Melding 'Controls locked' (Bediening geblokkeerd) verschijnt.**

25

● **Dit bericht wordt weergegeven wanneer u op de knop Menu drukt.**

• De blokkeerfunctie voorkomt dat de instellingen van het schermmenu per ongeluk worden gewijzigd. U kunt de bediening deblokkeren door enkele seconden tegelijkertijd op de knoppen Menu en  $\blacktriangleright$  te drukken. (U kunt deze functie niet instellen met de knoppen van de afstandsbediening. U moet hiervoor de knoppen van het product gebruiken.) Controleer of het netsnoer correct op het stopcontact is aangesloten.

**Opmerking \* Verticale frequentie:** u krijgt iets op uw scherm te zien doordat het beeld net als bij een fluorescentielamp elke seconden tientallen keren wordt gewijzigd. De verticale frequentie of vernieuwingsfrequentie is het aantal keren dat een beeld per sec-onden wordt weergegeven. Deze waarde wordt uitgedrukt in Hz.

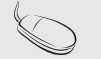

**\* Horizontale frequentie:** het horizontale interval is de tijd die nodig is om ?n verticale lijn weer te geven. Als 1 wordt gedeeld door het horizontale interval, kan het aantal horizontale lijnen worden vastgesteld dat elke seconde wordt weergegeven. Dit is de horizontale frequentie en wordt uitgedrukt in kHz.

# **Problemen oplossen**

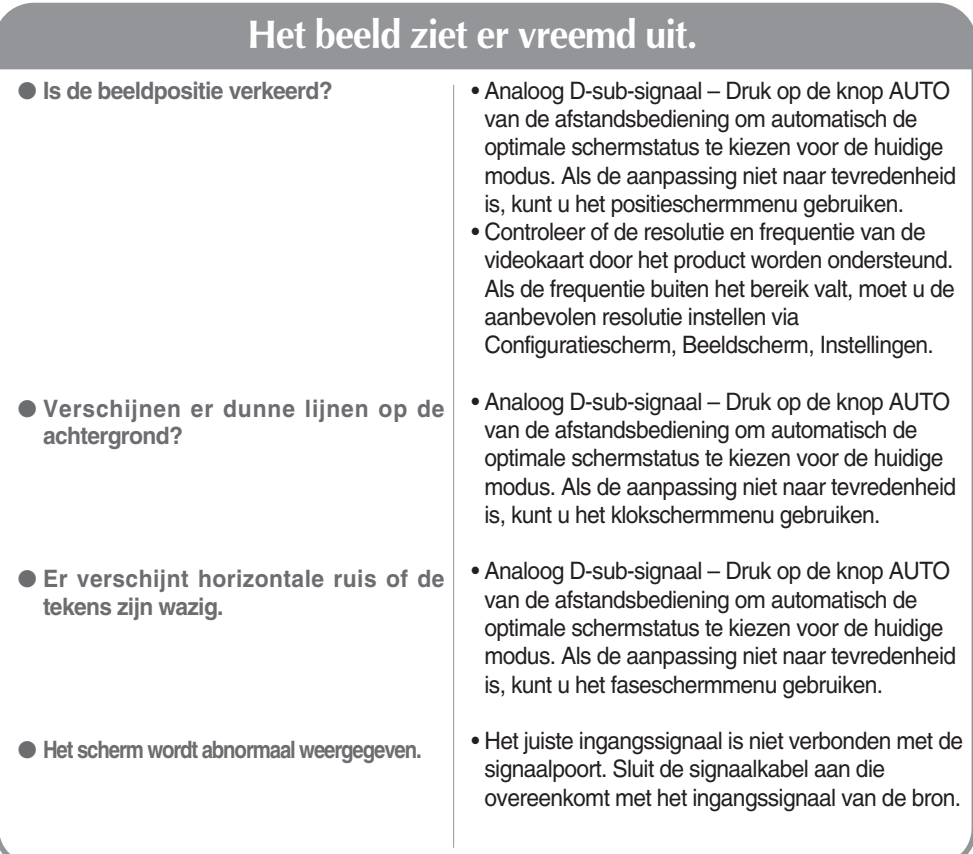

# **Er blijft een beeld op het scherm staan.**

● **Wanneer u het product uitschakelt, blijft er een beeld op het scherm staan.**

• Als u lang ?n beeld laat opstaan, kunnen de pixels snel beschadigd raken. Gebruik de schermbeveiliging.

# **Problemen oplossen**

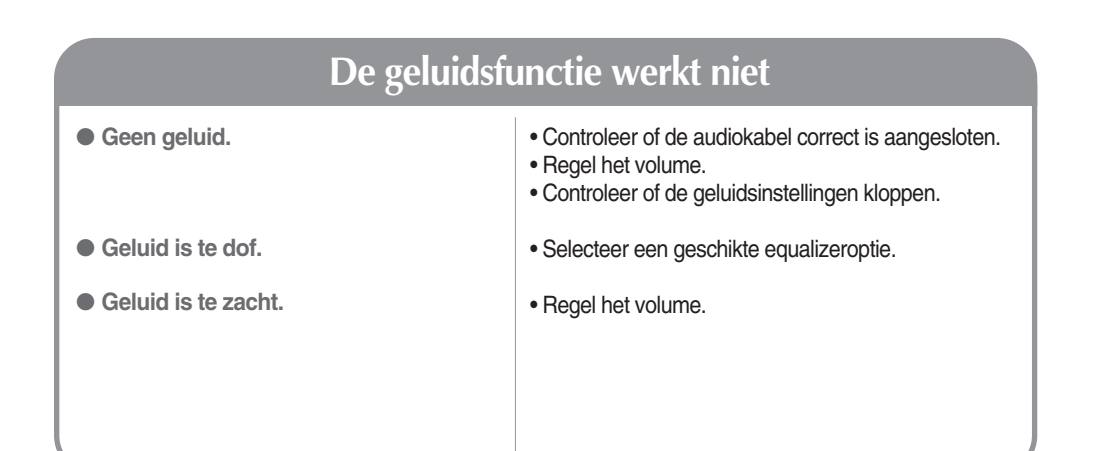

## **Scherm heeft vreemde kleur.**

• Stel het aantal kleuren in op meer dan 24 bits (echte kleuren). Ga naar Configuratiescherm, Beeldscherm, Instellingen, Kleurkwaliteit in Windows. • Controleer of de signaalkabel goed is aangesloten of breng de videokaart van de pc opnieuw aan. • Er kunnen verschillende pixels (rood, groen, wit of zwart) op het scherm verschijnen. Dit kan te maken hebben met de unieke eigenschappen van het LCDscherm. Het gaat hierbij niet om een storing. ● **Scherm heeft slechte kleurresolutie (16 kleuren).** ● **Schermkleur is instabiel of bestaat uit één enkele kleur.** ● **Verschijnen er zwarte plekken op het scherm?**

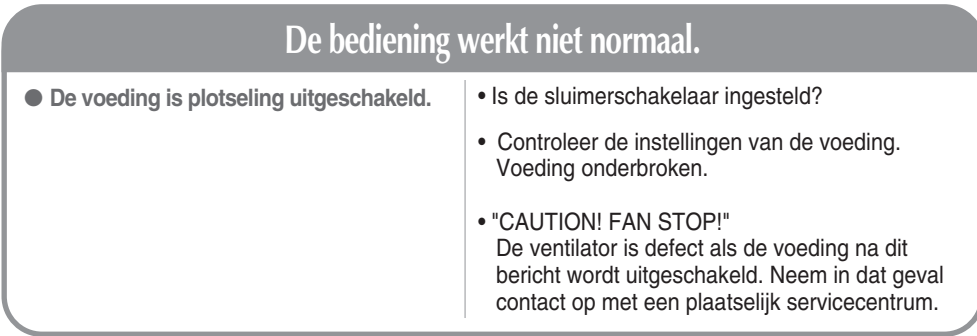

**De specificaties van dit product kunnen zonder voorafgaande kennisgeving worden gewijzigd met het oog op de verbetering van het product.**

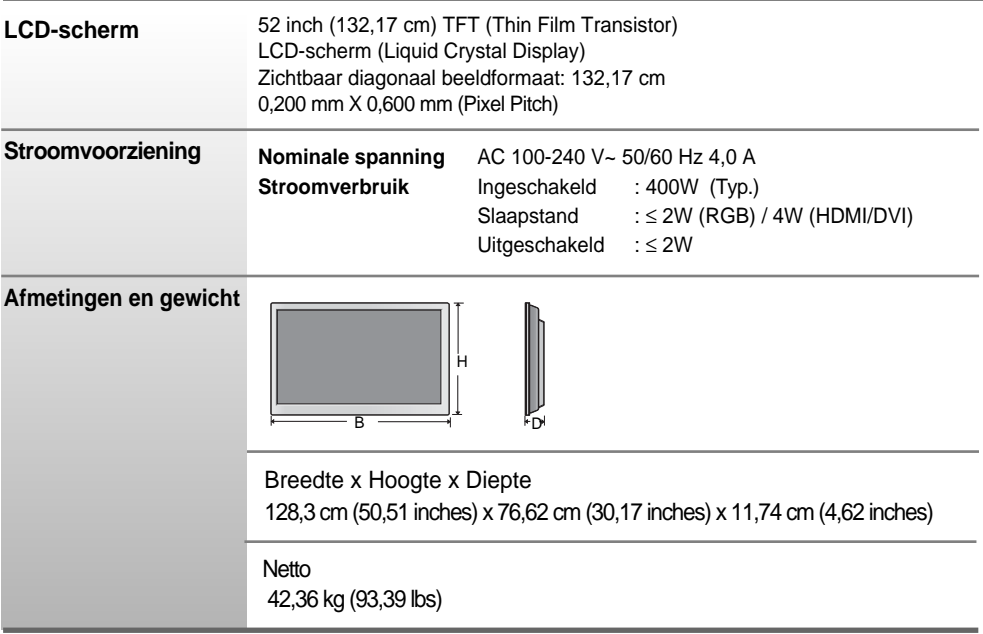

#### **OPMERKING**

De informatie in dit document kan zonder voorafgaande kennisgeving worden gewijzigd.

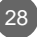

**De specificaties van dit product kunnen zonder voorafgaande kennisgeving worden gewijzigd met het oog op de verbetering van het product.**

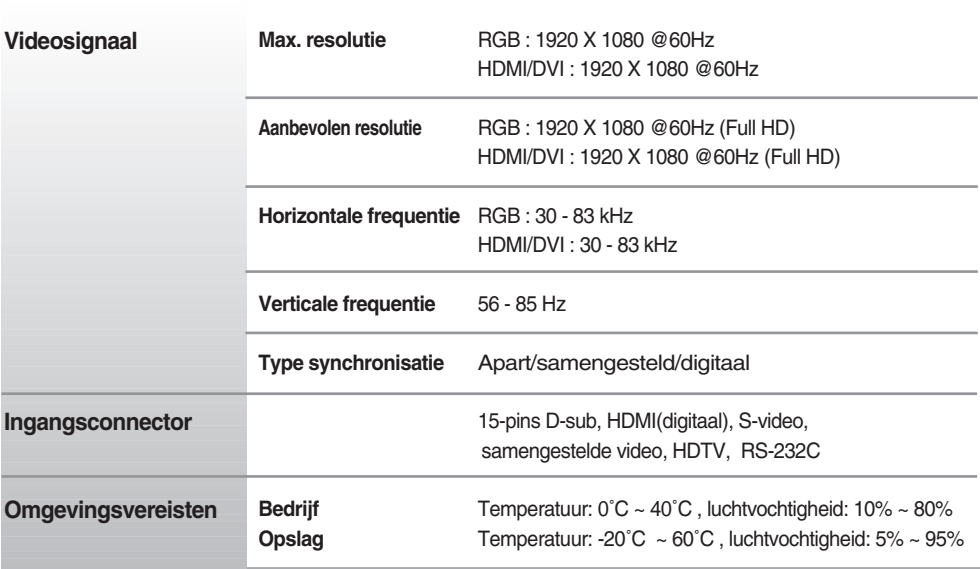

#### **OPMERKING**

De informatie in dit document kan zonder voorafgaande kennisgeving worden gewijzigd.

### **Pc-modus, vooringestelde modus**

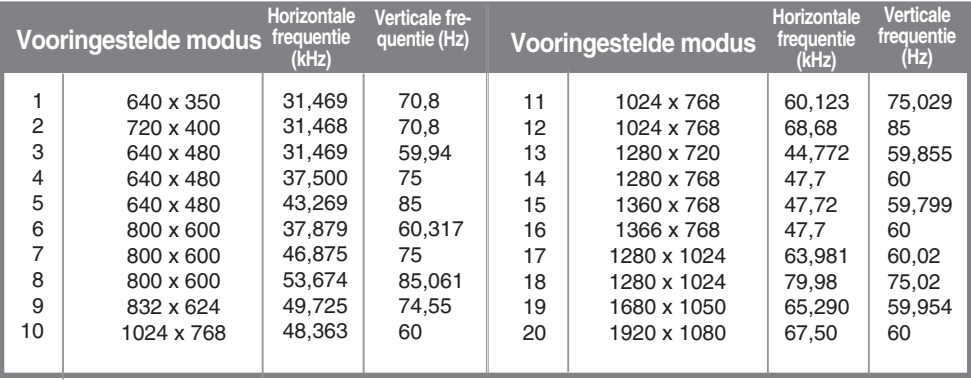

### **DTV-modus**

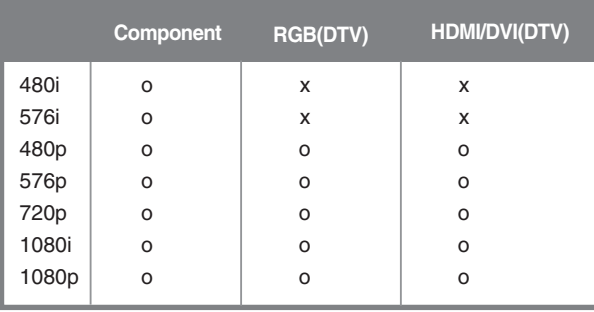

### **Aan/uit-lampje**

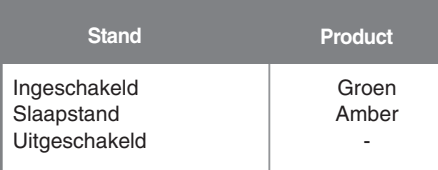

#### **OPMERKING**

DTV/PC-selectie voor RGB- en HDMI/DVI-ingangen is beschikbaar voor pc-resoluties: 640 X480/60Hz, 1280X720/60Hz, 1920 X 1080/60Hz en DTV-resoluties: 480p, 720p, 1080p.

### **VESA-muurbevestiging**

#### **VESA-muurbevestiging**

Aangesloten op een ander object (staand en wandmodel. voor deze product is een VESA-compatibele montageplaat toegestaan.)

Meer informatie vindt u in de handleiding voor de VESA muurbevestiging.

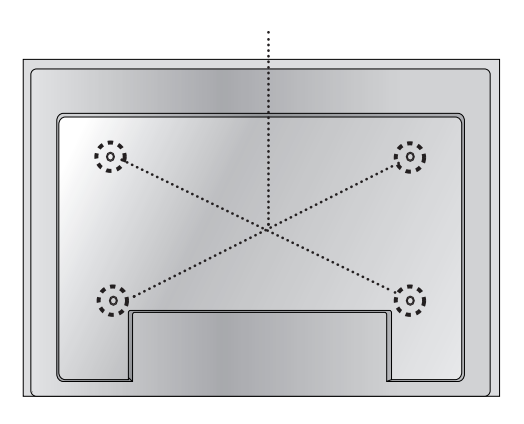

# **Verschillende producten bedienen**

### **Met behulp van deze methode kunt u verschillende producten op één pc aansluiten. U kunt verschillende producten tegelijkertijd bedienen door ze op één pc aan te sluiten.**

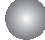

### Kabel aansluiten

Sluit de RS-232C-kabel aan zoals in de afbeelding wordt weergegeven.

\* Het RS-232C-protocol wordt gebruikt voor de communicatie tussen pc en product. U kunt vanaf uw pc het product in-/uitschakelen, een ingang selecteren of het schermmenu aanpassen.

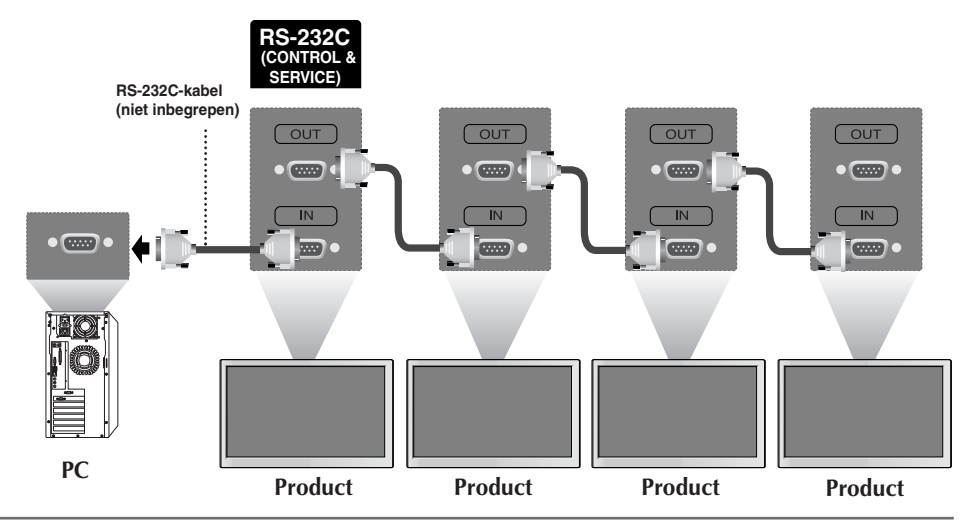

### RS-232C configuraties

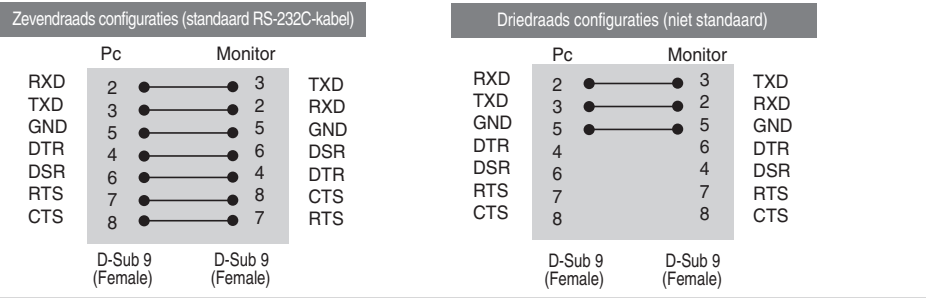

### Communicatieparameters

- ▶ Baudsnelheid: 9600bps (UART)
- ▶ Gegevenslengte: 8 bits
- ▶ Pariteitsbit: geen
- ▶ Stopbit: 1 bit
- ▶ Voortgangsbesturing: geen
- ▶ Communicatiecode: ASCII-code
- Gebruik een gekruiste (omkeer) kabel. ▲

# **Verschillende producten bedienen**

### Lijst met bedieningsfuncties

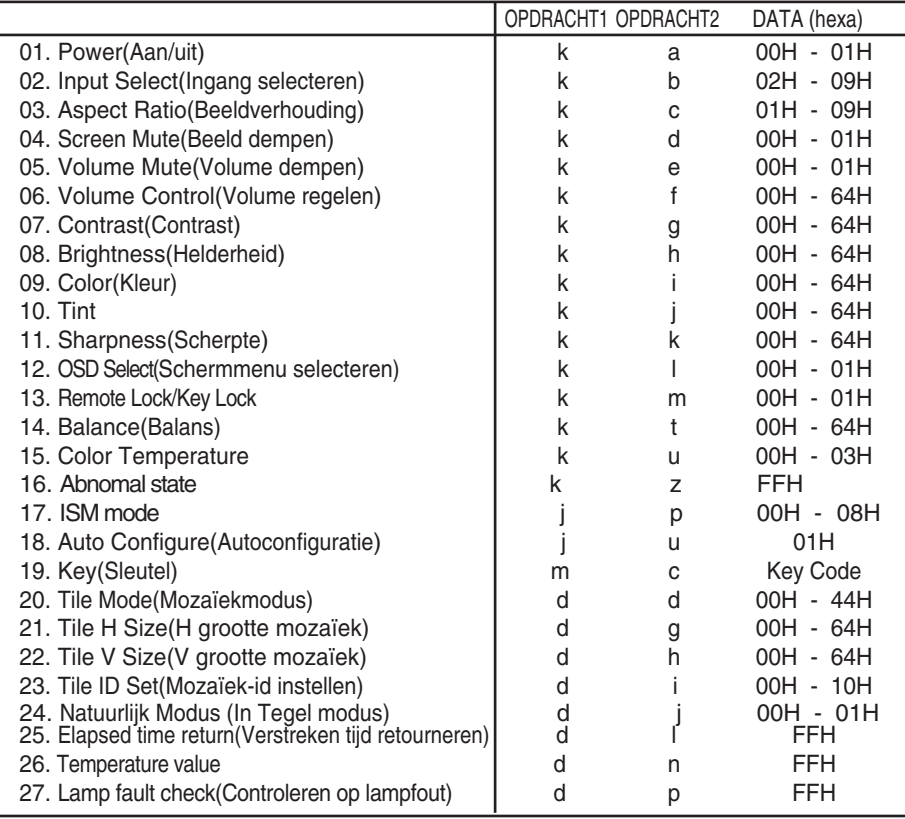

# RS-232C **Verschillende producten bedienen**

### **Protocol voor uitzending/ontvangst**

### *Uitzending*

[Command1][Command2][ ][Set ID][ ][Data][Cr]

\* [Command 1 (Opdracht 2)]: Eerste opdracht. (j,k,m,d)

- \* [Command 2 (Opdracht 2)]: Tweede opdracht.
- \* [Set ID]: Het ID-nummer van het toestel instellen.

bereik: 1~99. bij een instelling op 0 zal de server alle toestellen bewaken.\* Indien van meer dan twee toestellen de ID op 0 wordt ingesteld, dan moet de ack-melding niet worden gecontroleerd. Omdat alle toestellen de ack-melding gaan verzenden, is het onmogelijk alle ack-meldingen te controleren.

\* [DATA]: Hiermee worden opdrachtgegevens verzonden.

Verzend FF-gegevens om de status van een opdracht te lezen.

- \* [Cr]: Carriage Return (regelterugloop) ASCII-code '0x0D'
- \* [ ]: ASCII-code Ruimte (0x20)'

*Positieve bevestiging*

[Command2][ ][Set ID][ ][OK][Data][x]

*Foutbevestiging*

[Command2][ ][Set ID][ ][NG][Data][x]

Bij een fout wordt NG teruggegeven

<sup>\*</sup> Het product verzendt een ACK (bevestiging) in deze indeling bij de ontvangst van normale gegevens. Op dit moment, met de gegevens in de leesmodus, worden de huidige statusgegevens weergegeven. Als de gegevens zich in de schrijfmodus bevinden, worden de gegevens van de pc geretourneerd.

# **Verschillende producten bedienen**

Protocol voor uitzending/ontvangst

#### **01. Power (Inschakelen) (opdracht: a)**

Hiermee zet u de set aan en uit. ▲

*Uitzending*

[k][a][ ][Set ID][ ][Data][Cr]

Data 0: Uitschakelen 1: Voeding aan

*Bevestiging*

[a][ ][Set ID][ ][OK][Data][x]

▶ Hier ziet u of de voeding is in- of uitgeschakeld.

*Uitzending*

[k][a][ ][Set ID][ ][FF][Cr]

*Bevestiging*

[a][ ][Set ID][ ][OK][Data][x]

Data 0: Uitschakelen 1: Voeding aan

#### **02. Input Select (Ingang selecteren) (opdracht: b) (Belangrijkste beeldingang)**

Hiermee selecteert u de ingangsbron voor de set. U kunt ook een ingangsbron selecteren met behulp van de knop SOURCE (BRON) op de afstandsbediening. ▲

*Uitzending*

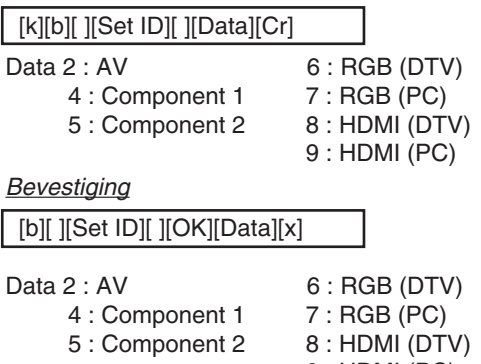

9 : HDMI (PC)

# **Verschillende producten bedienen**

### Protocol voor uitzending/ontvangst

#### **03. Aspect Ratio (Beeldverhouding) (opdracht: c) (hoofdvenster)**

Hiermee past u de beeldgrootte aan. ▲ U kunt het schermformaat ook aanpassen met de knop ARC (Aspect Ratio Control, beeldverhouding) op de afstandsbediening of in het schermmenu.

*Uitzending*

[k][c][ ][Set ID][ ][Data][Cr]

Data 1 : Normal Screen (4:3) (Normaal scherm ( 4:3))

- 2 : Wide Screen (16 :9) (Breedbeeld ( 16:9)
- 3 : Horizon (Spectacle) (Horizon (Spectacle (weergave optimaliseren))
- 4 : Zoom1
- 5 : Zoom2
- 6 : Original (Standaard)
- $7:14:9$
- 8 : Ful (alleen Europa)
- 9 : 1 : 1 (PC)

*Bevestiging*

[c][ ][Set ID][ ][OK][Data][x]

### **04. Screen Mute (Beeld dempen) (opdracht: d)**

Hiermee schakelt u de beelddemping in/uit. ▲

*Uitzending*

[k][d][ ][Set ID][ ][Data][Cr]

Data 0 : Beeld dempen uit (Beeld aan)

1 : Beeld dempen aan (Beeld uit)

*Bevestiging*

[d][ ][Set ID][ ][OK][Data][x]

# **Verschillende producten bedienen**

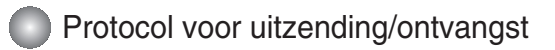

#### **05. Volume Mute (Volume dempen) (opdracht: e)**

 $\blacktriangleright$  Hiermee schakelt u Volume dempen in en uit.

#### *Uitzending*

[k][e][ ][Set ID][ ][Data][Cr]

Data 0 : Volume dempen aan (Volume uit) 1 : Volume dempen uit (Volume aan)

*Bevestiging*

[e][ ][Set ID][ ][OK][Data][x]

Data 0 : Volume dempen aan (Volume uit) 1 : Volume dempen uit (Volume aan)

#### **06. Volume Control (Volume regelen) (opdracht: f)**

Met deze knop regelt u het volume.

*Uitzending*

[k][f][ ][Set ID][ ][Data][Cr]

Data Min : 00H ~ Max : 64H (Hexadecimale code)

*Bevestiging*

[f][ ][Set ID][ ][OK][Data][x]

Data Min : 00H ~ Max : 64H

\* Zie 'Bestaande gegevenstoewijzing' op pagina N7.

# **Verschillende producten bedienen**

```
Protocol voor uitzending/ontvangst
```
#### **07. Contrast (Contrast) (opdracht: g)**

Hiermee past u het contrast op het scherm aan.

U kunt het contrast ook aanpassen vanuit het menu Picture (Beeld).

#### *Uitzending*

[k][g][ ][Set ID][ ][Data][Cr]

Data Min : 00H ~ Max : 64H

• Zie 'Bestaande gegevenstoewijzing' hieronder.

*Bevestiging*

[g][ ][Set ID][ ][OK][Data][x]

- \* Bestaande gegevenstoewijzing
- 0 : Step 0 : A : Step 10
- :
- F : Step 15
- 10 : Step 16 :

```
64 : Step 100
```
#### **08. Brightness (Helderheid) (opdracht: h)**

Hiermee kunt u de helderheid van het scherm aanpassen.

U kunt de helderheid ook aanpassen vanuit het menu Picture (Beeld).

*Uitzending*

[k][h][ ][Set ID][ ][Data][Cr]

Data Min : 00H ~ Max : 64H

• Zie 'Bestaande gegevenstoewijzing' hieronder.

*Bevestiging*

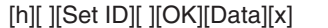

- \* Bestaande gegevenstoewijzing
- Hiermee pa<br>
U kunt het<br>
Uitzending<br>
[k][g][ ][Set ID]<br>
\* Zie 'Be<br>
Bevestiging<br>
[g][ ][Set ID]<br>
\* Bestaande (0 : Step 10<br>
: F: Step 10<br>
64 : Step 100<br> **08. Brightne:**<br>
Liermee k<br>
U kunt de<br>
U kunt de<br>
Litzending<br>
[k][h][ ][ 0 : Step : A : Step 10 : F : Step 15 10 : Step 16 : 64: Step 100

# **Verschillende producten bedienen**

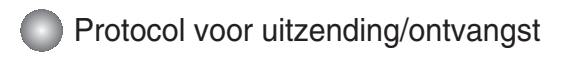

### **09. Color (Kleuren) (opdracht: i) (uitsluitend Video)**

Hiermee past u de kleuren van het beeld aan. ▲

U kunt de kleuren ook aanpassen vanuit het menu Picture (Beeld).

#### *Uitzending*

[k][i][ ][Set ID][ ][Data][Cr]

Data Min : 00H ~ Max : 64H (Hexadecimale code)

\* Zie 'Bestaande gegevenstoewijzing' op pagina N7.

*Bevestiging*

[i][ ][Set ID][ ][OK][Data][x]

Data Min : 00H ~ Max : 64H

### **10. Tint (opdracht: j) (uitsluitend Video)**

 $\blacktriangleright$  Hiermee past u de tint van het beeld aan. U kunt de tint ook aanpassen vanuit het menu Picture (Beeld).

*Uitzending*

[k][i][ ][Set ID][ ][Data][Cr]

Data rood: 00H ~ Groen: 64H (Hexadecimale code)

\* Zie 'Bestaande gegevenstoewijzing' op pagina N7.

*Bevestiging*

### [j][ ][Set ID][ ][OK][Data][x]

Data rood: 00H ~ Groen: 64H

- \* Tint bestaande gegevenstoewijzing
- 0 : Step -50

: 64 : Step 50

# **Verschillende producten bedienen**

Protocol voor uitzending/ontvangst

#### **11. Sharpness (Scherpte) (opdracht: k) (uitsluitend Video)**

Hiermee past u de scherpte van het beeld aan. ▲ U kunt de scherpte ook aanpassen vanuit het menu Picture (Beeld).

#### *Uitzending*

[k][k][ ][Set ID][ ][Data][Cr]

Data Min : 00H ~ Max : 64H (Hexadecimale code)

\* Zie 'Bestaande gegevenstoewijzing' op pagina N7.

#### *Bevestiging*

[k][ ][Set ID][ ][OK][Data][x]

Data Min : 00H ~ Max : 64H

#### **12. OSD Select (OSD selecteren) (opdracht: l)**

Hiermee schakelt u het schermmenu in of uit. ▲

*Uitzending*

[k][l][ ][Set ID][ ][Data][Cr]

Data 0: OSD Uit 1: OSD Aan

*Bevestiging*

[l][ ][Set ID][ ][OK][Data][x]

Data 0: OSD Uit 1: OSD Aan

#### **13. Remote Lock /Key Lock (opdracht: m)**

▶ De afstandsbediening en de besturingselementen op het voorpaneel van de tv vergrendelen. Deze functie blokkeert bij besturing van de RS-232C de afstandsbediening en de toestelknoppen.

N9

*Uitzending*

[k][m][ ][Set ID][ ][Data][Cr]

Data 0 : Vergrendeling afstandsbediening uit 1 : Vergrendeling afstandsbediening aan

*Bevestiging*

[m][ ][Set ID][ ][OK][Data][x]

Data 0: Vergrendeling afstandsbediening uit 1: Vergrendeling afstandsbediening aan

# **Verschillende producten bedienen**

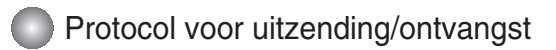

### **14. Balance (Balans) (opdracht: t)**

Hiermee past u de beeldbalans geluid. ▲ *Uitzending*

[k][t][ ][Set ID][ ][Data][Cr]

Data Min : 00H ~ Max : 64H (Hexadecimale code)

*Bevestiging*

[t][ ][Set ID][ ][OK][Data][x]

Data Min : 00H ~ Max : 64H

\* Balans : L50 ~ R50

### **15. Color Temperature (opdracht: u)**

Hiermee past u de kleurtemperatuur van het beeld aan. ▲*Uitzending*

[k][u][ ][Set ID][ ][Data][Cr]

Data 0 : Normal (normaal)

- 1 : Cool(koel)
- 2 : Warm
- 3 : User(gebruiker)

*Bevestiging*

[u][ ][Set ID][ ][OK][Data][x]

Data 0 : Normal (normaal)

- 1 : Cool(koel)
- 2 : Warm
- 3 : User(gebruiker)

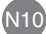

# **Verschillende producten bedienen**

### **Protocol voor uitzending/ontvangst**

#### **16. Abnomal state (Abnormale status) (opdracht: z)**

▶ de status Voeding uit wordt gelezen in Standby-modus.

#### *Uitzending*

#### [k][z][ ][Set ID][ ][Data][Cr]

Data FF: Lezen

- 0: Normaal (Voeding aan en signaal aanwezig)
- 1: Geen signaal (Voeding aan)
- 2: Zet de Product uit met de afstandsbediening
- 3: Zet de Product uit met de functie slaapstand
- 4: Zet de Product uit met de functie RS-232C
- 6: AC afwezig
- 8: Zet de Product uit met de functie timer
- 9: Zet de Product uit met de functie automatisch uitschakelen

*Bevestiging*

[z][ ][Set ID][ ][OK][Data][x]

### **17. ISM mode (ISM-methode) (opdracht: j p)**

wordt gebruikt om het scherm tegen inbranden te beschermen. ▲

*Uitzending*

[j][p][ ][Set ID][ ][Data][Cr]

Data 1 : Inversion (Inversie)

- 2 : Orbiter
- 3 : Orb.+Inv.
- 4 : White Wash
- 8 : Normal

*Bevestiging*

[p][ ][Set ID][ ][OK][Data][x]

### Protocol voor uitzending/ontvangst

### **18. Auto Configure (Autoconfiguratie) (opdracht: j u)**

▶ Hiermee past u de beeldpositie aan en minimaliseert u de beeldtrillingen automatisch. Alleen in de modus RGB(PC).

*Uitzending*

[j][u][ ][Set ID][ ][Data][Cr]

Data 1 : Instellen

*Bevestiging*

[u][ ][Set ID][ ][OK][Data][x]

### **19. Key (Sleutel) (opdracht: m c)**

▶ Hiermee verzendt u de sleutelcode voor de IR-afstandsbediening.

*Uitzending*

[m][c][ ][Set ID][ ][Data][Cr]

Datacode: zie pagina N18.

*Bevestiging*

[c][ ][Set ID][ ][OK][Data][x]

# **Verschillende producten bedienen**

### Protocol voor uitzending/ontvangst

### **20. Tile Mode (Mozaïekmodus) (opdracht: d d)**

**Zelfde functie als Tile Mode (Mozaïekmodus) in het menu Speciaal.** ▲

*Uitzending*

[d][d][][Set ID][][Data][x]

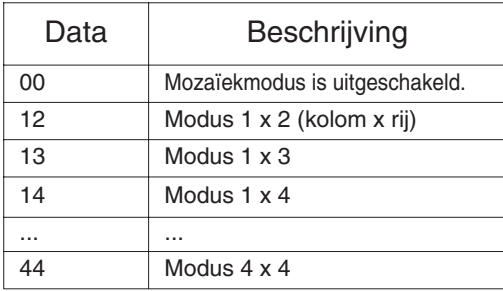

\* De gegevens kunnen niet worden ingesteld op 0X of X0, behalve 00.

*Bevestiging*

[d][][00][][OK/NG][Data][x]

# **Verschillende producten bedienen**

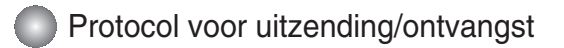

### **21. Tile H Size (H grootte mozaïek) (opdracht: d g)**

Hiermee stelt u de horizontale grootte in. ▲

*Uitzending*

[d][g][][Set ID][][Data][x]

Data  $Min: OOH \sim Max: 64H$ 

*Bevestiging*

[g][][Set ID][][OK/NG][Data][x]

### **22. Tile V Size (V grootte mozaïek) (opdracht: d h)**

Hiermee stelt u de verticale grootte in. ▲

*Uitzending*

[d][h][][Set ID][][Data][x]

Data  $Min: OOH \sim Max: 64H$ 

*Bevestiging*

[h][][Set ID][][OK/NG][Data][x]

# **Verschillende producten bedienen**

Protocol voor uitzending/ontvangst

#### **23. Tile ID Set (Mozaïek-id instellen) (opdracht: d i)**

Hiermee wijst u de mozaïek-id toe voor de functie Mozaïek. ▲

*Uitzending*

[d][i][][Set ID][][Data][x]

Data Min : 00H ~ Max : 64H (Hexadecimale code)

*Bevestiging*

[i][][Set ID][][OK/NG][Data][x]

#### **24 Natural Mode (In Tilemode)(Natuurlijk Modus (In Tegel modus)) (opdracht : d j)**

 $\blacktriangleright$  Het beeld is weggelaten door de afstand tussen de schermen om natuurlijk getoond te w orden.

*Uitzending*

#### [d][j][][Set ID][][Data][x]

Data 0 : Natuurlijk Uit

- 1 : Natuurlijk Aan
- ff : Lees Status

*Bevestiging*

[j][][Set ID][][OK/NG][Data][x]

### **25. Elapsed time return (Verstreken tijd retourneren) (opdracht: d l)**

 $\blacktriangleright$  Hiermee leest u de verstreken tijd.

*Uitzending*

[d][l][][Set ID][][Data][x]

\* De gegevenswaarde is altijd FF (hexadecimaal).

*Bevestiging*

[l][][Set ID][][OK/NG][Data][x]

\* Gegevens betekent uren gebruiken. (Hexadecimale code)

# **Verschillende producten bedienen**

### Protocol voor uitzending/ontvangst

**26. Temperature value Return (Temperatuurwaarde retourneren) (opdracht: d n)**

Hiermee leest u de temperatuur aan de binnenkant. ▲

*Uitzending*

[d][n][][Set ID][][Data][x]

\* De gegevenswaarde is altijd FF (hexadecimaal).

*Bevestiging*

[n][][Set ID][][OK/NG][Data][x]

Gegevens zijn 1 byte lang in hexadecimale.

### **27. Lamp fault Check (Controleren op lampfout) (opdracht: d p)**

▶ Hiermee controleert u op een lampfout.

*Uitzending*

[d][p][][Set ID][][Data][x]

\* De gegevenswaarde is altijd FF (hexadecimaal).

*Bevestiging*

[p][][Set ID][][OK/NG][Data][x]

Data 0: Lampfout

1: Lamp OK

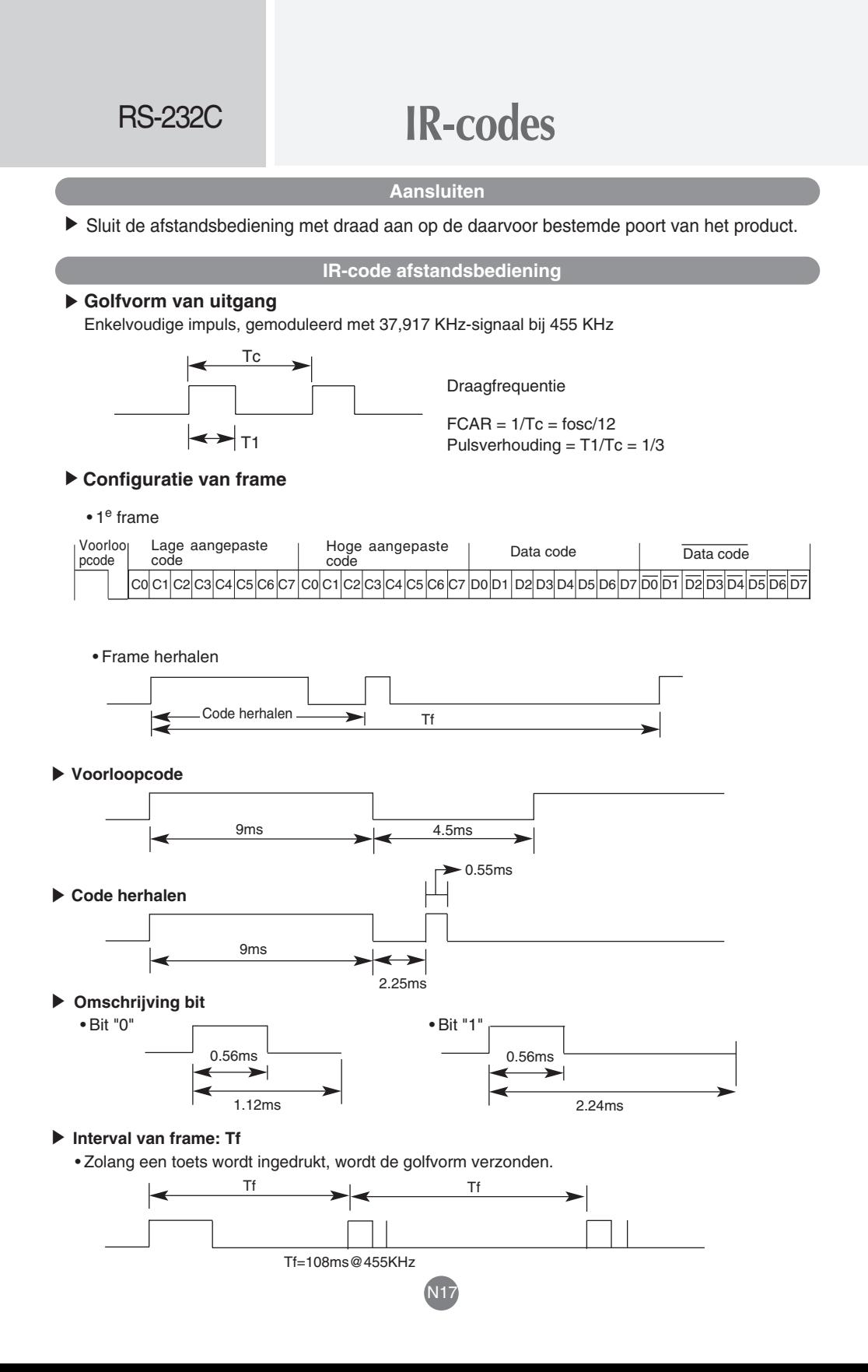

# **IR-codes**

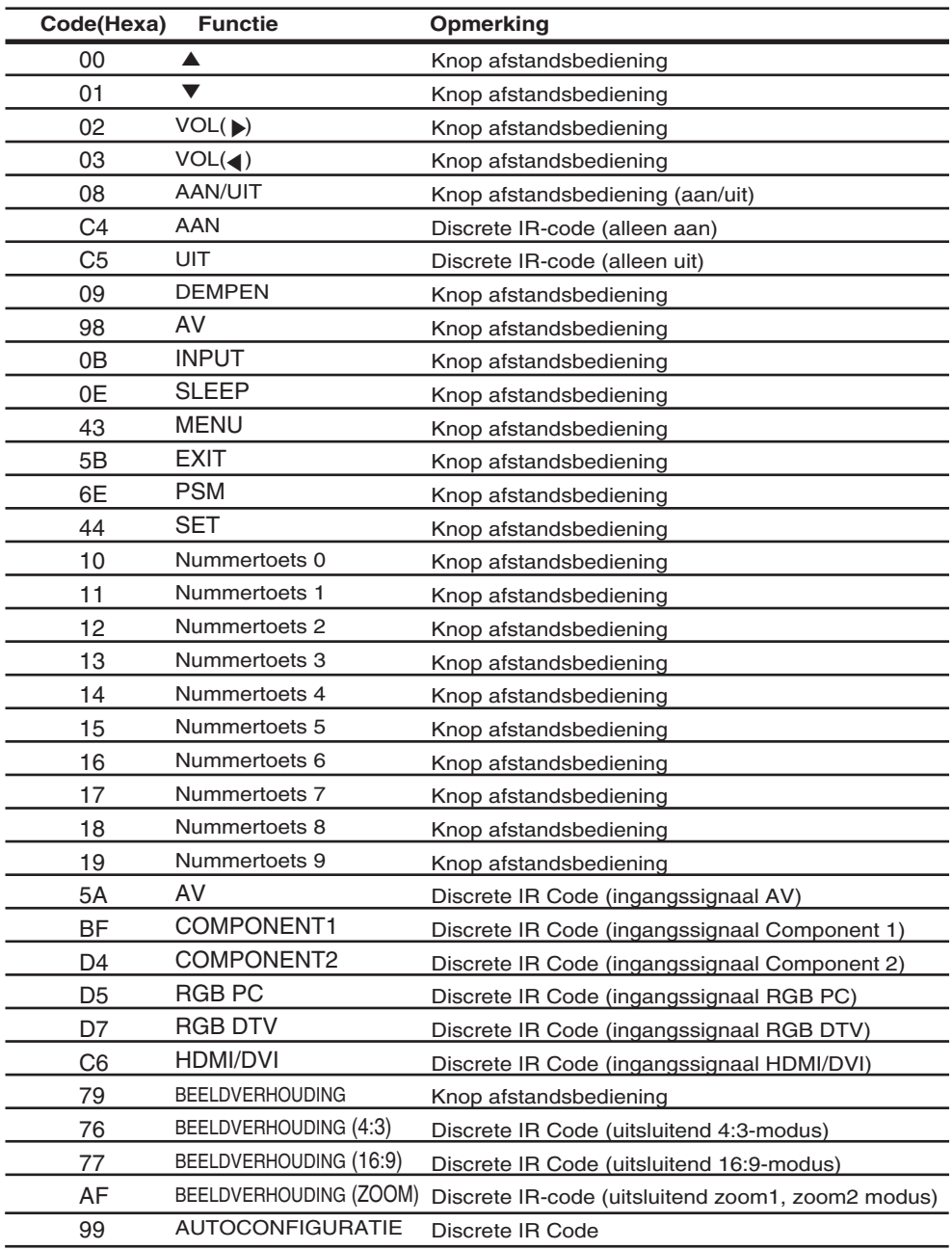